# **Gebrauchsanweisungen TiSecurityGSM** Gebrauchsanweisungen TiSecurityGSM

# Software zur Konfiguration der Diebstahlschutzanlage 3486 **Software zur Konfiguration der Diebstahlschutzanlage 3486**

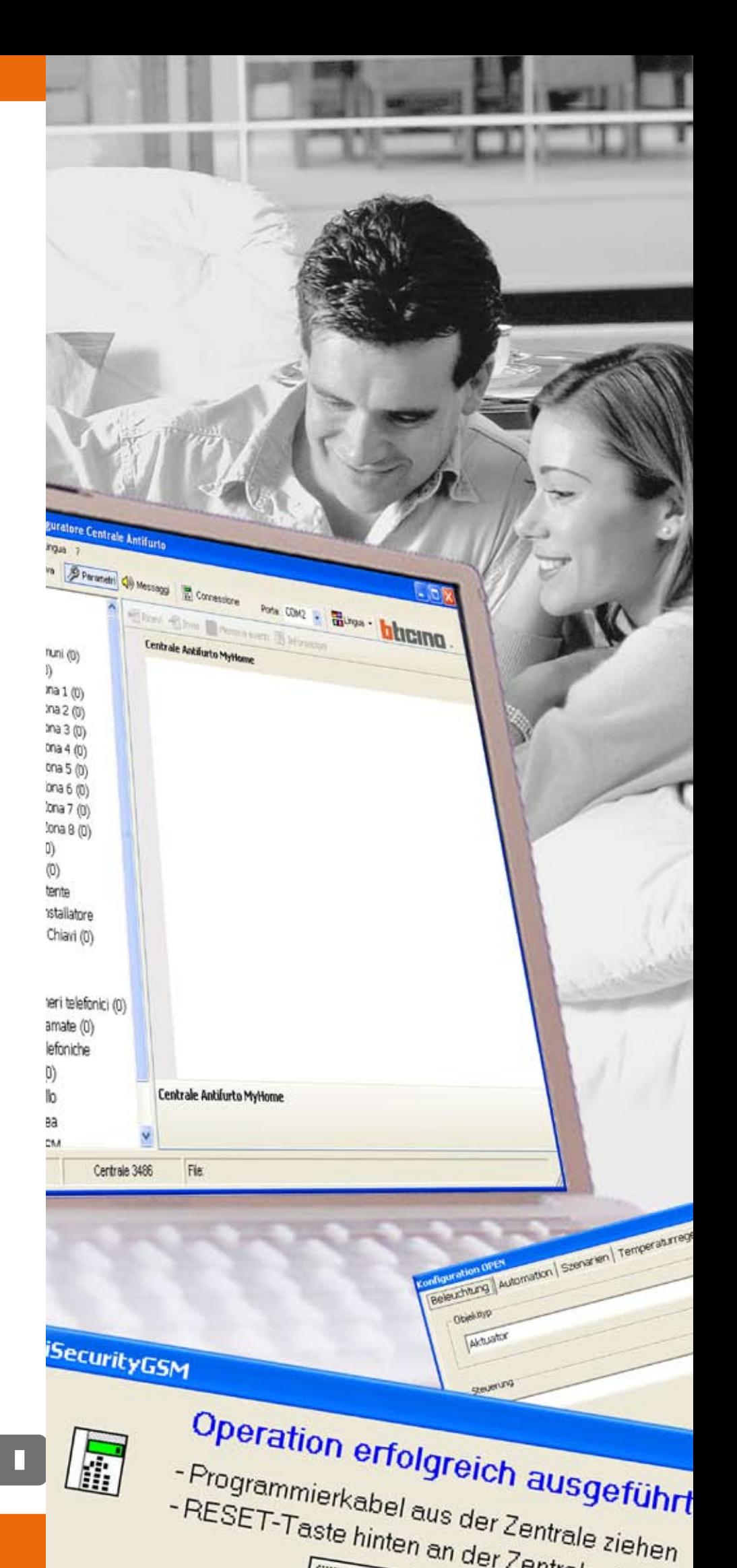

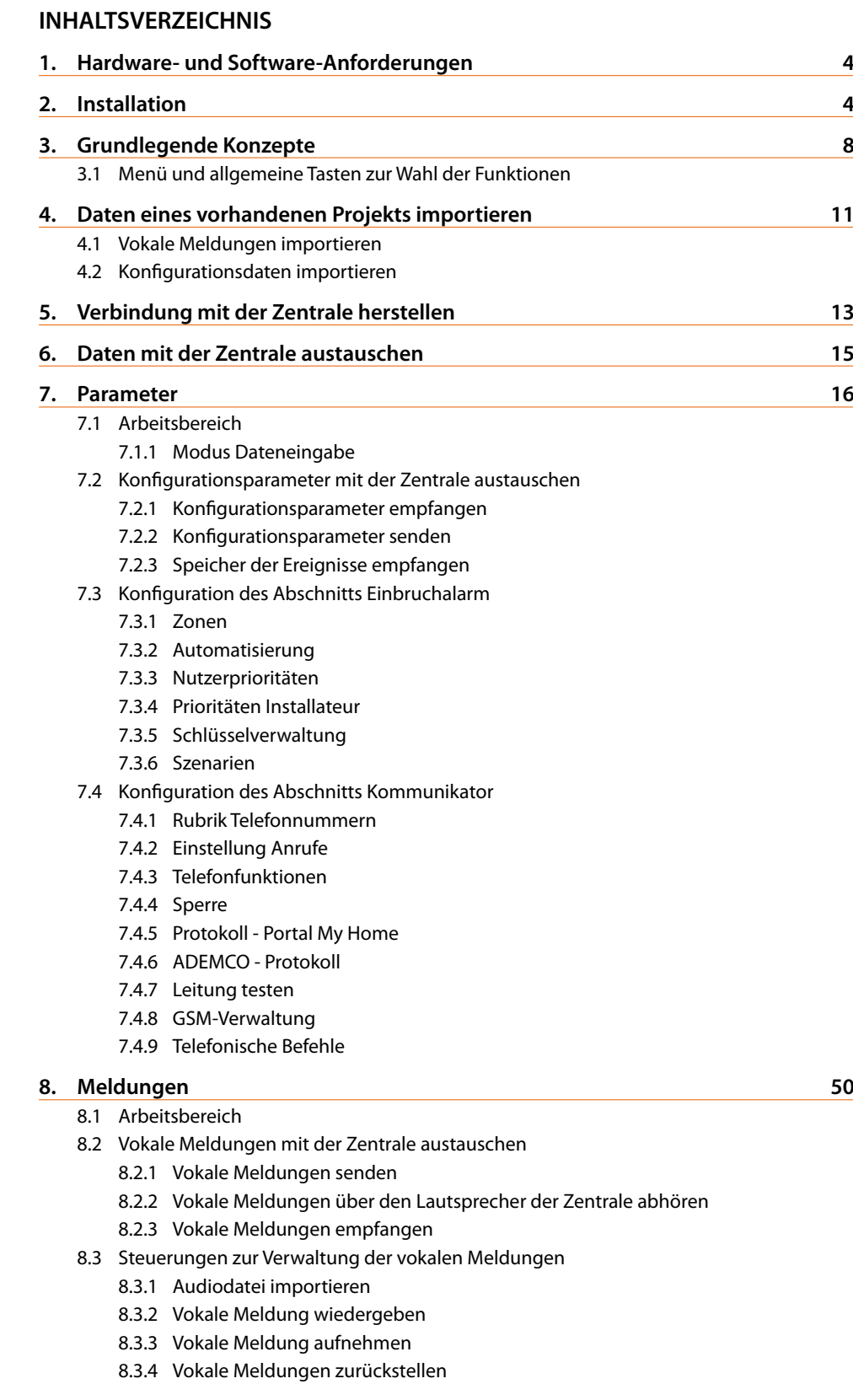

**9. Firmware aktualisieren 54**

**3**

**1. Hardware- und Software-Anforderungen**

# **Hardware-Anforderungen**

- Personal Computer mit einem Pentium >400 MHz Prozessor
- 256 MB RAM Speicher
- SVGA graphische Karte Auflösung 800x600
- CD-ROM-Player
- Maus

# **Software-Anforderungen**

• Windows 2000, XP oder Vista; Internet Explorer 6.0 oder höher

# **Auf der Festplatte benötigter Speicherplatz**

• 91 Mbyte.

**2. Installation**

Um das Programm TiSecurityGSM zu installieren, folgendermaßen vorgehen:

- 1. Cd-Rom in das entsprechende Laufwerk einsetzen;
- 2. Nachdem die Hauptseite im Web-Format angezeigt worden ist, die Menüfunktion "TiSecurityGSM installieren" wählen;
- 3. Nun beginnt das Installationsprogramm die nötigen Systemsteuerungsdateien zu kopieren, um das Programm TiSecurityGSM ausführen zu können.

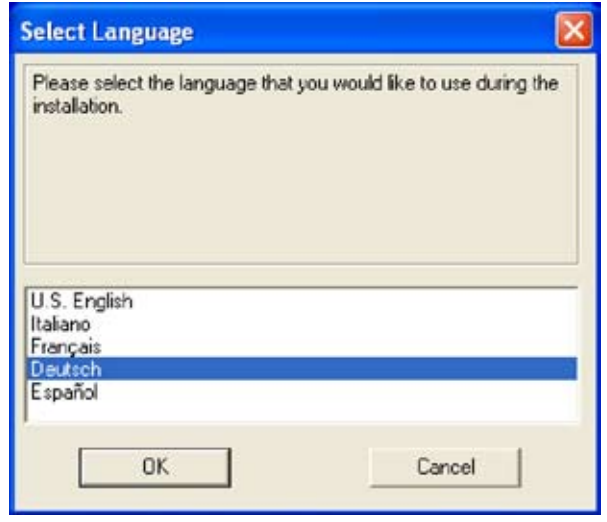

- > Sprache der Installation wählen
- > Auf die Taste **Ok** klicken

**Achtung:** Das TiSecurity-GSM Programm ist für die Konfiguration der Diebstahlschutzzentrale 3486 grundlegend. Der Programminhalt ist ausschließliches Eigentum der Gesellschaft BTicino SpA

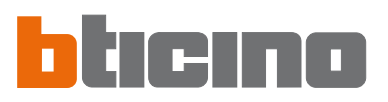

# Es wird folgendes Fenster angezeigt:

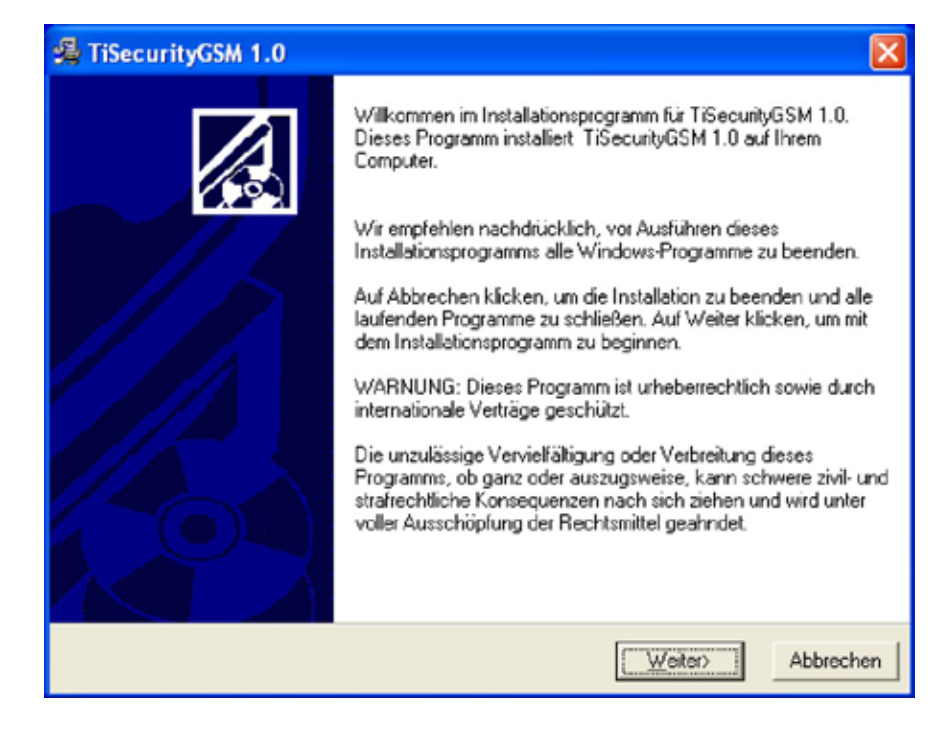

> Auf die Taste **Weiter** klicken

Es wird folgendes Fenster angezeigt:

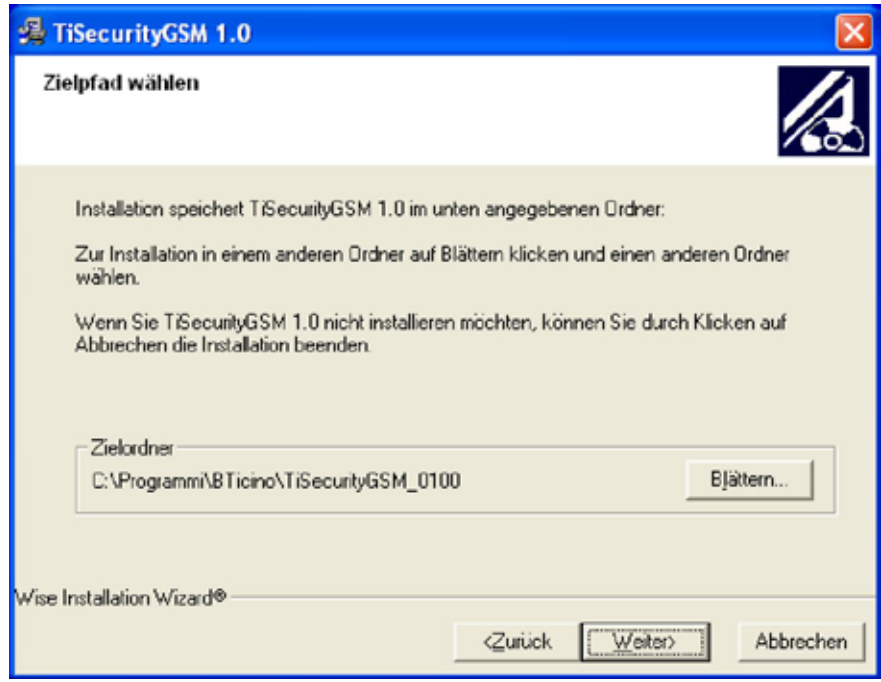

> Auf die Taste **Weiter** klicken, wenn das Programm im vorgegebenen Ordner "C:\Programmi\BTicino\TiSecurityGSM\_0100" installiert werden soll

Oder

> Auf die Taste **Blättern** klicken, um einen anderen Pfad zu wählen

**5**

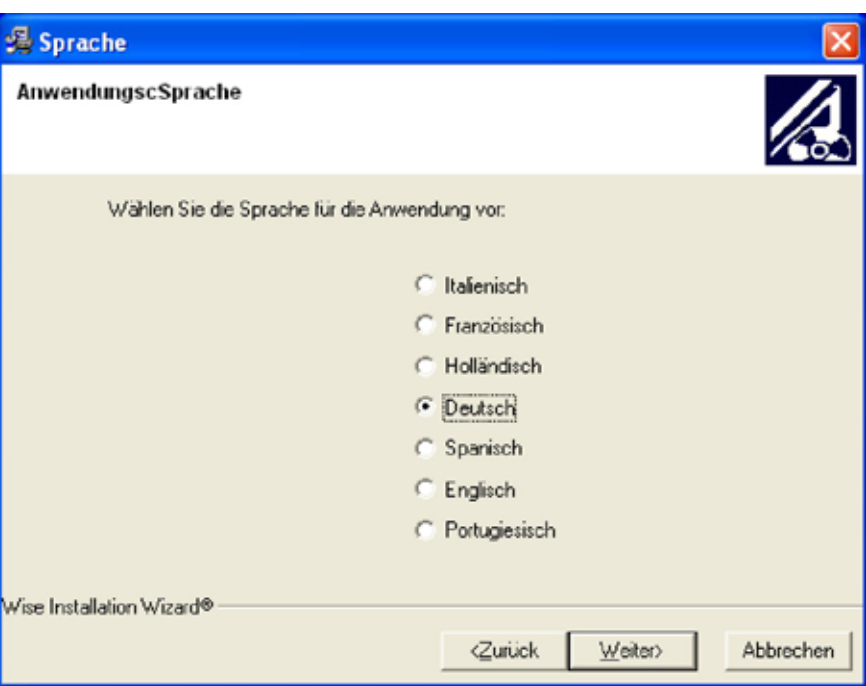

Es wird folgendes Fenster angezeigt:

- > Sprache der TiSecurityGSM Schnittstelle wählen (Während des normalen Betriebs der Anwendung ist es jederzeit möglich die Sprache zu ändern ohne die Installation wiederholen zu müssen).
- > Auf die Taste **Weiter** klicken

Es wird folgendes Fenster angezeigt:

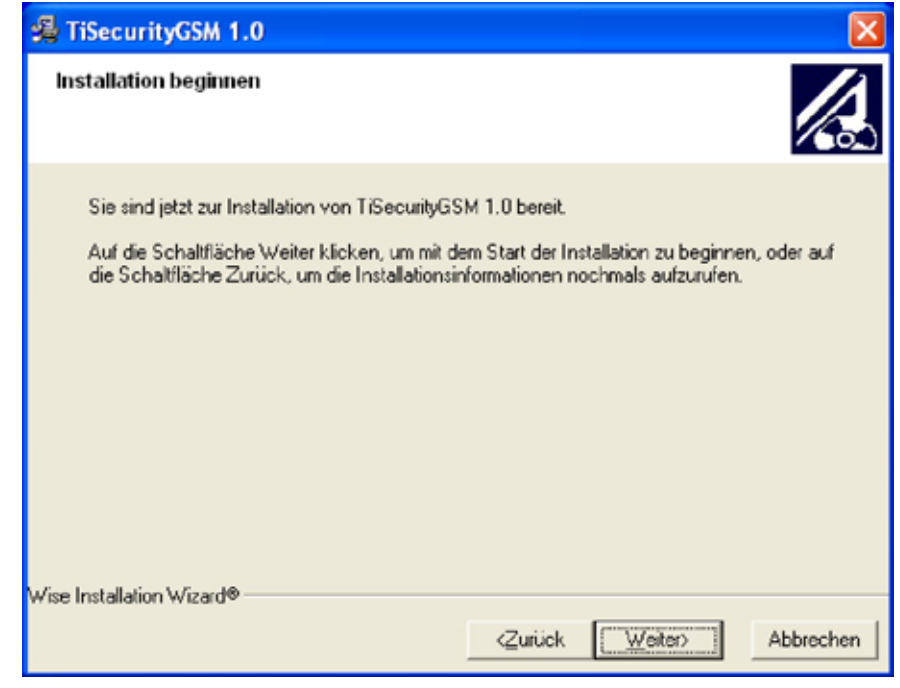

> Auf die Taste **Weiter** klicken, wenn mit der Installation des TiSecurityGSM fortgefahren werden kann Oder

> Auf die Taste **Zurück** klicken, um das vorhergehende Fenster wieder abzurufen

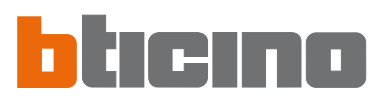

# Nun wird das Programm installiert.

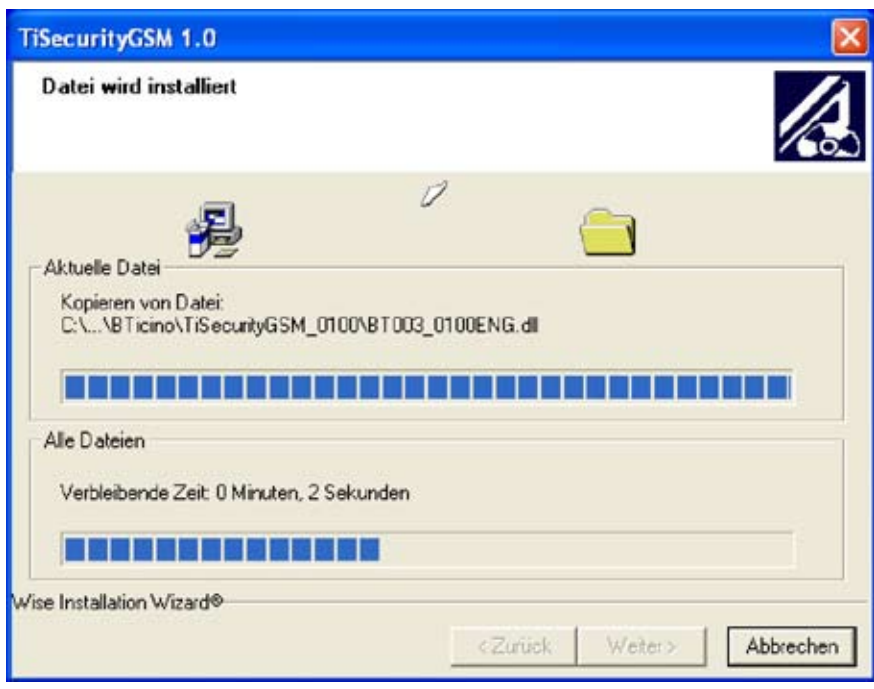

Je nach Einstellungen des verwendeten Betriebssystems, muss das System neu gestartet werden.

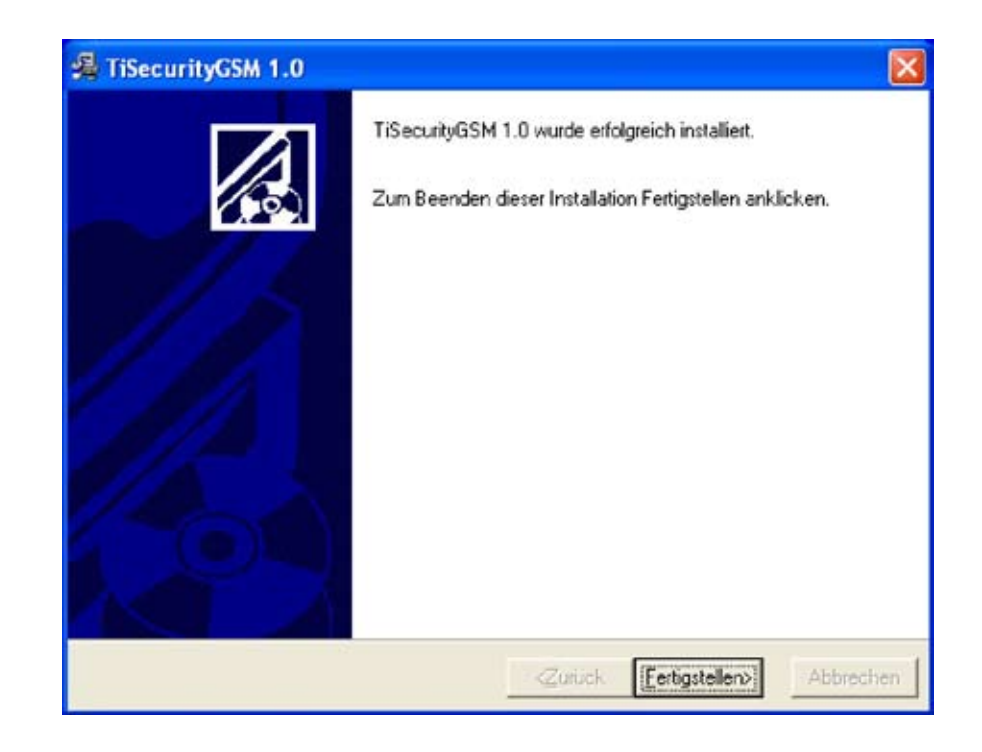

> Auf die Taste **Fertigstellen** klicken, um den Vorgang zu beenden

Achtung: für einen einwandfreien Betrieb der Software, muss die Diebstahlschutzzentrale 3486 laut den mitgelieferten Installationsanweisungen installiert werden.

# **3. Grundlegende Konzepte**

Die Software TiSecurityGSM ermöglicht es die Diebstahlschutzzentrale Art. 3486 zu konfigurieren, welche gleichzeitig die Funktionen der Diebstahlschutzanlage und des Fernmelders besitzt. Durch Öffnen des Programms wird folgendes Fenster angezeigt:

TiSecurityGSM - Konfigurator Alarmzentrale Tolx Datei Andern Werkzeug Sprache □ Neu Go Offnen ■ Speichern D Parameter | 49 Meldungen | E Verbindung Anschluss: COMS - En Sprache -E Zentrale MyHome #Bhaken #Bonden Dragospecter Bhiomationer Einbruchalarm **Alarmzentrale MyHome**  $2$ ore  $(0)$ Gemeinsame Objekte (0) Einsetzer (0) Zone 1 - Zone 1 (0) Zone 2 - Zone 2 (0) Zone 3 - Zone 3 (0) Zone 4 - Zone 4 (0) Zone 5 - Zone 5 (0)  $\frac{1}{2}$  Zone 6 - Zone 6 (0)  $F$  Zone 7 - Zone 7 (0)  $\overline{F}$  Zone 8 - Zone 8 (0) Hilfsgeräte (0) Automatik (0) 1 Nutzerprioritäten Prioritäten Installateur Schlüsselverwaltung (0) Szenarien (0) Kommunikator Rubrik Telefonnummern (0)<br>S Rufe eingeben (0) 图 Telefonfunktionen Sperre (0) **16** Protokoll<br>**D** Leitung testen Alarmzentrale MyHom **10** Steuerung GSM Telefonische Befehle (0) 15:37 Zentrale 3486 20/02/2008

Je nach den Bedürfnissen des Installateurs und des Anwenders, kann eine neue Konfiguration vorgenommen oder eine vorhandene geändert werden.

In diesem Handbuch beziehen sich die abgebildeten Fenster auf die zweite Möglichkeit.

# **Eine neue Konfiguration erstellen:**

- TiSecurityGSM starten
- Konfiguration durchführen und speichern
- Die Daten an die Zentrale senden

# **Eine vorhandene Konfiguration ändern:**

- Den Selbstlernvorgang von der Zentrale durchführen lassen
- Mit TiSecurityGSM die Daten von der Zentrale empfangen
- Eventuelle Änderungen vornehmen
- Die Daten an die Zentrale senden

Um die Konfiguration richtig vornehmen zu können, muss die Vorrichtung die Anlage durch die Selbstlernfunktion zuerst erkennen, bevor die Zentrale an den PC geschlossen werden kann. Mit dem Programm TiSecurityGSM kann man zudem, über die Funktion **Firmware aktualisieren**, die permanente Software der Zentrale mit den von BTicino zur Verfügung gestellten neuen Versionen aktualisieren.

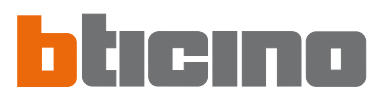

# **3.1 Menü und allgemeine Tasten zur Wahl der Funktionen**

Die wichtigsten und mit TiSecurityGSM ausführbaren Funktionen können über die in der Werkzeugleiste enthaltenen Symbole oder durch Öffnen der Pulldown-Menüs und durch Anklicken der verschiedenen Einträge gewählt werden. Bei einigen Funktionen stehen auch Schnellzugriffstasten zur Verfügung, wie z.B.:

um ein neues Projekt zu erstellen, kann man den Eintrag **Neu** sowohl im Pulldown-Menü der Option Datei als auch durch die Werkzeugleiste wählen oder die Tasten **Ctrl + N** verwenden.

Die Werkzeugleiste enthält folgende Funktionen:

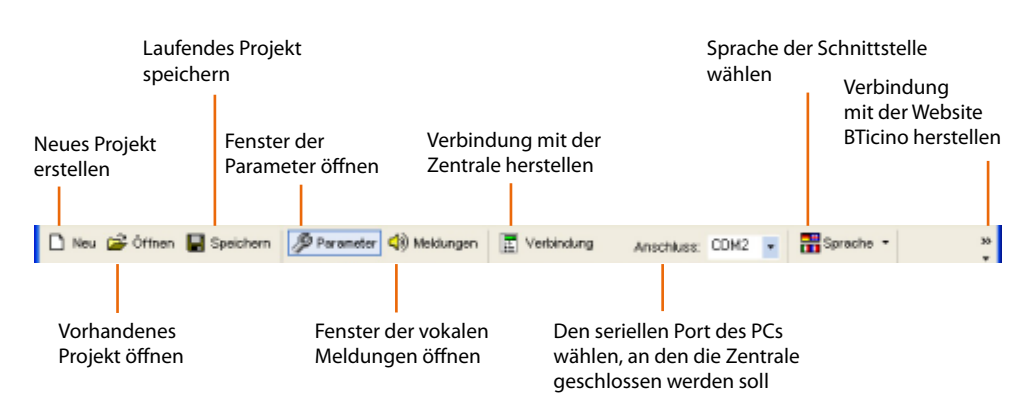

Die Pulldown-Menüs enthalten folgende Funktionen:

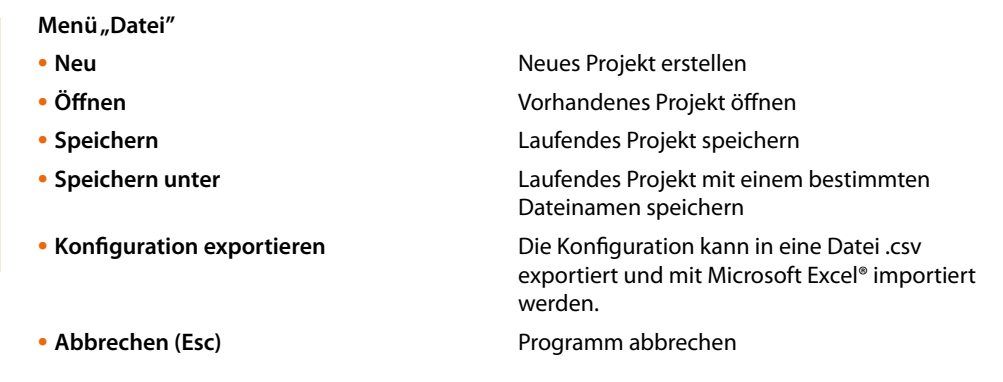

zurückstellen

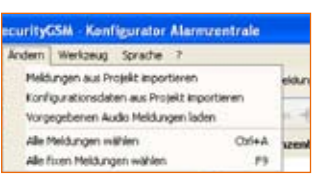

**目 TiSecurityGSM - Konfigurator Alarn** Datei Ändern Werkzeug Sprache

**HO** ZURR I \* ZURR I (U)

 $Cb4+N$ 

 $C$ tri $+O$ 

 $Crl+5$ 

Par

D Neu

of Offnen

Esc.

Speichern

Speichern unter . . . Konfiguration exportieren

# **Menü "Ändern"**

- **Meldungen aus Projekt importieren** Daten eines vorhandenen Projekts importieren
- **Konfigurationsdaten aus Projekt importieren** Daten eines vorhandenen Projekts importieren
- **Vorgegebene Audio Meldungen laden** Für die Zentrale vorgegebene vokale Meldungen
- Alle Meldungen wählen **Alle Meldungen des Projekts wählen**
- Alle fixen Meldungen wählen **Alle feste Meldungen des Projekts wählen**

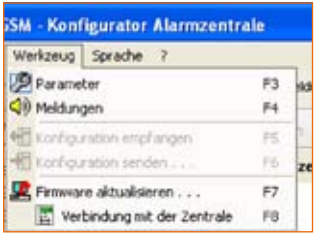

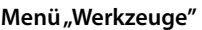

- Parameter Fenster der Parameter öffnen
- **Meldungen** Fenster der Meldungen öffnen
- 
- 
- 
- 

**• Konfiguration empfangen** Die Konfiguration der Zentrale empfangen; nur aktiv wenn die Verbindung mit der Zentrale hergestellt ist **• Konfiguration senden** Die Konfiguration der Zentrale senden; nur aktiv wenn die Verbindung mit der Zentrale hergestellt ist **• Firmware aktualisieren** Startet die Aktualisierungsprozedur der Firmware der Zentrale

**• Verbindung mit der Zentrale** aktiviert die Verbindung zwischen PC und Zentrale

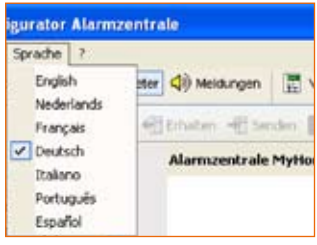

Menü<sub>"</sub>Sprache"

• Sprache der Schnittstelle TiSecurityGSM wählen

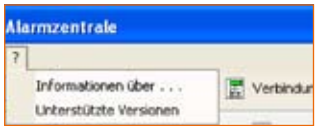

# **Menü "?"**

**• Informationen über ...** Einige Informationen über das Programm TiSecurityGSM anzeigen **• Unterstützte Versionen** Zeigt die Informationen über die TiSecurityGSM Version,

die Hardware und die Software der Zentrale an

Die Statusleiste zeigt folgende Informationen an:

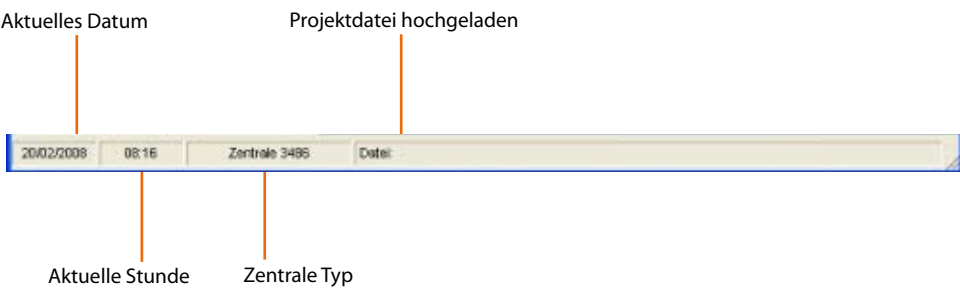

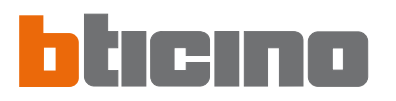

**4. Daten eines vorhandenen Projekts importieren**

Es können Daten (Konfigurationsparameter und vokale Mitteilungen) von einer zuvor gespeicherten Projektdatei importiert werden.

# **4.1 Vokale Meldungen importieren**

Um die vokalen Mitteilungen von einer Projektdatei zu importieren:

> Vom Menü **Ändern** den Eintrag **Meldungen aus Projekt** importieren wählen

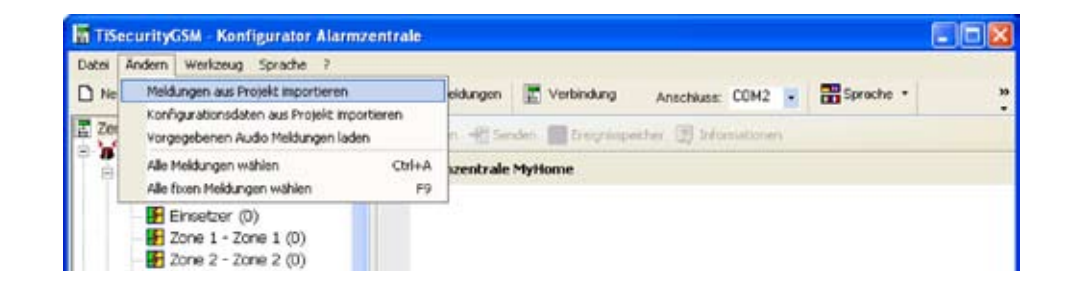

# Es wird folgendes Fenster angezeigt:

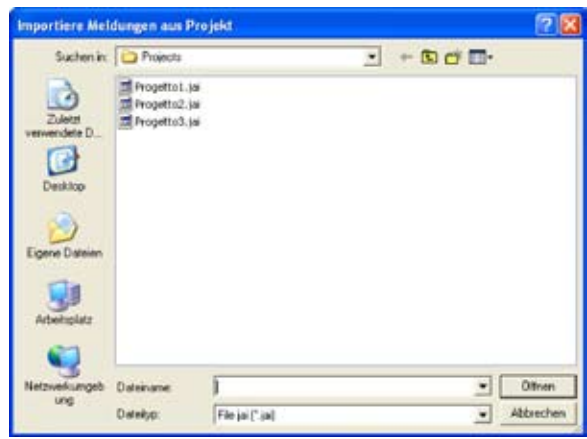

**Achtung:** wir empfehlen die aktuelle Konfigurationsdatei zu speichern, bevor die Prozedur gestartet wird.

- > Die Projektdatei (.jai) wählen, aus der die Meldungen importiert werden sollen.
- > Auf die Taste **Öffnen** klicken.

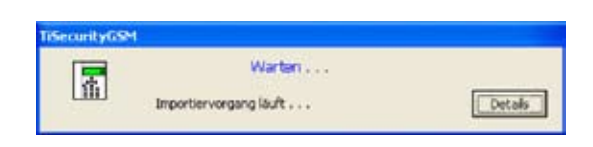

Wenn die Prozedur beendet ist, werden die importierten Meldungen angezeigt

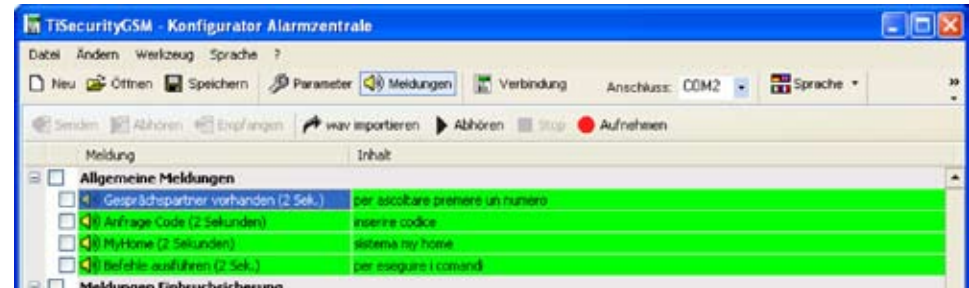

# **4.2 Konfigurationsdaten importieren**

Um eine zuvor gespeicherte Konfiguration zu importieren:

> Vom Menü **Ändern** den Eintrag **Konfigurationsdaten aus Projekt importieren** wählen

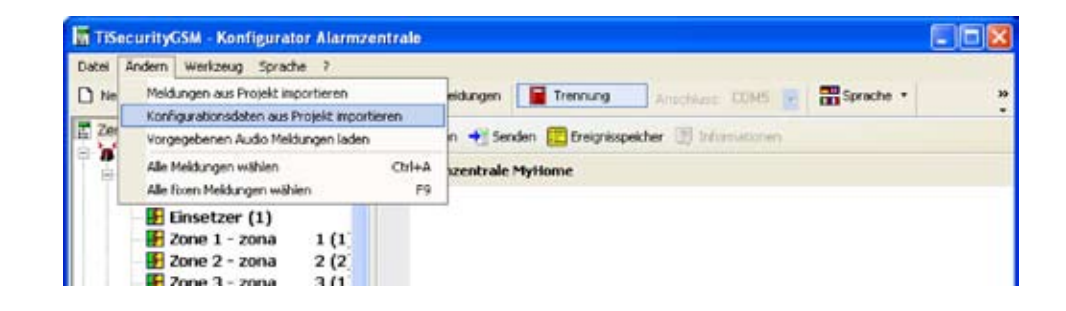

Es wird folgendes Fenster angezeigt:

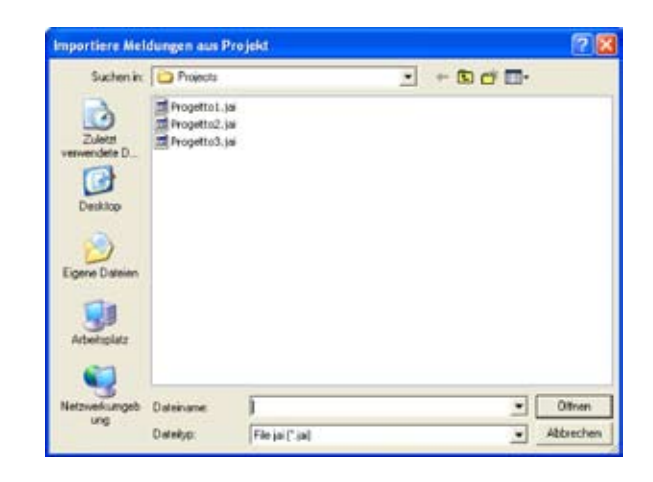

**Achtung:** wir empfehlen die aktuelle Konfigurationsdatei zu speichern, bevor die Prozedur gestartet wird.

- > Die Projektdatei (.jai) wählen, aus der die Konfiguration importiert werden sollen
- > Auf die Taste **Öffnen** klicken

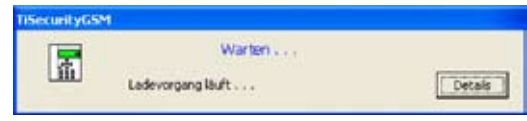

Wenn die Prozedur beendet ist wird die neue Konfiguration angezeigt

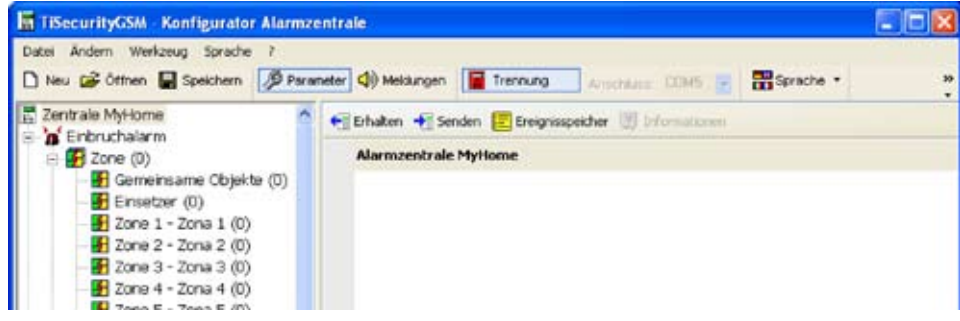

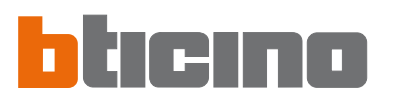

# **5. Verbindung mit der Zentrale herstellen**

Um einige Funktionen verwenden zu können (z.B. Konfiguration empfangen, Meldungen senden usw.) muss eine Verbindung zwischen dem PC in dem die Software TiSecurityGSM installiert ist und der Zentrale laut den nachstehend aufgeführten Anweisungen hergestellt werden.

- > Im Menü **Port**, die Adresse des seriellen Ports des PCs wählen, an den die Zentrale geschlossen werden soll (COM1, COM2, usw.).
- > Im Menü **Werkzeuge** den Eintrag **Verbindung mit der Zentrale** wählen

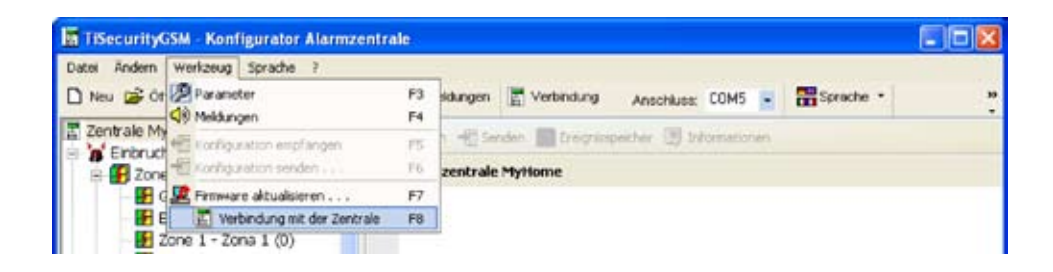

Es wird folgendes Fenster angezeigt:

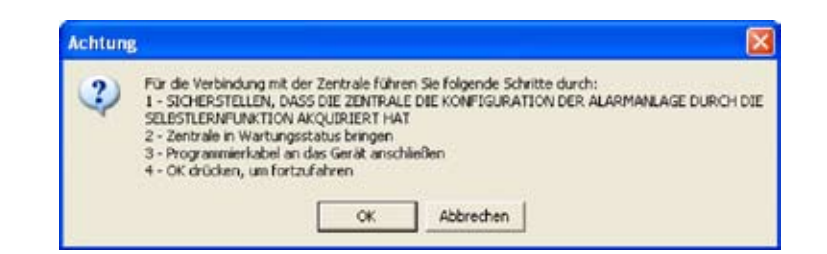

> Die verlangten Vorgänge durchführen und dann auf die Taste OK klicken

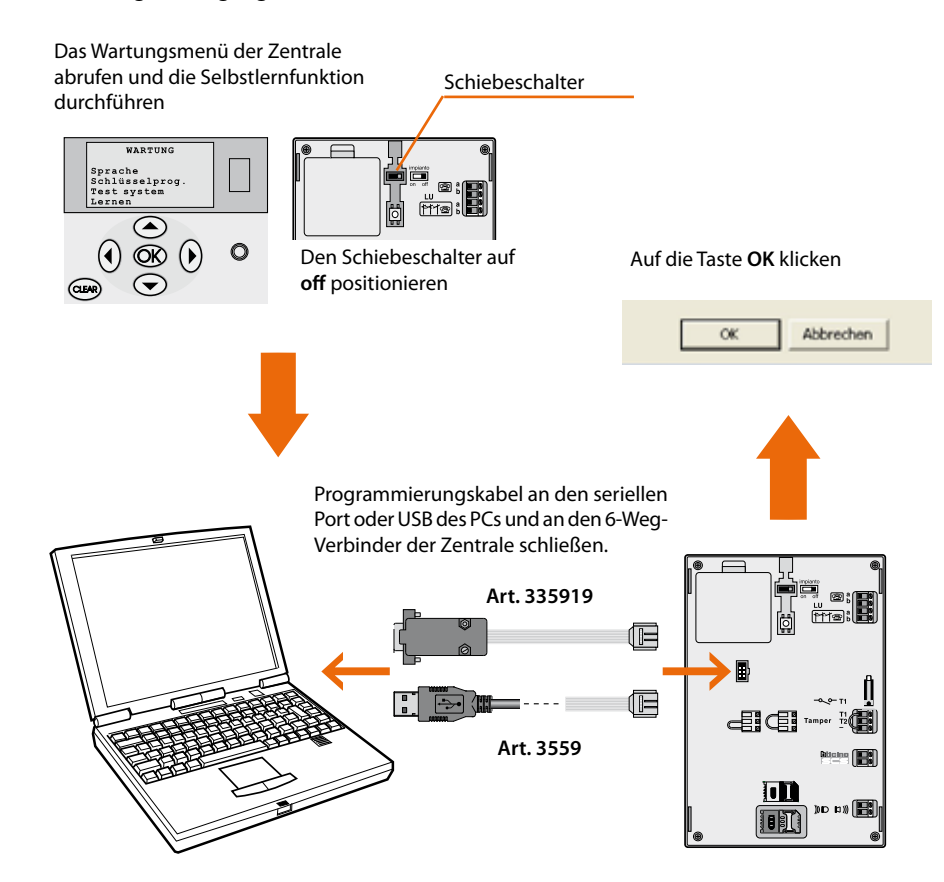

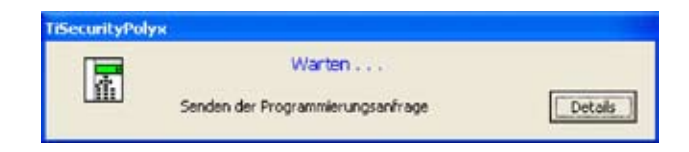

Nun kann man die Liste der Kommunikationsaktivitäten zwischen Personal Computer und Zentrale mit einem Klick auf **Details** anzeigen lassen.

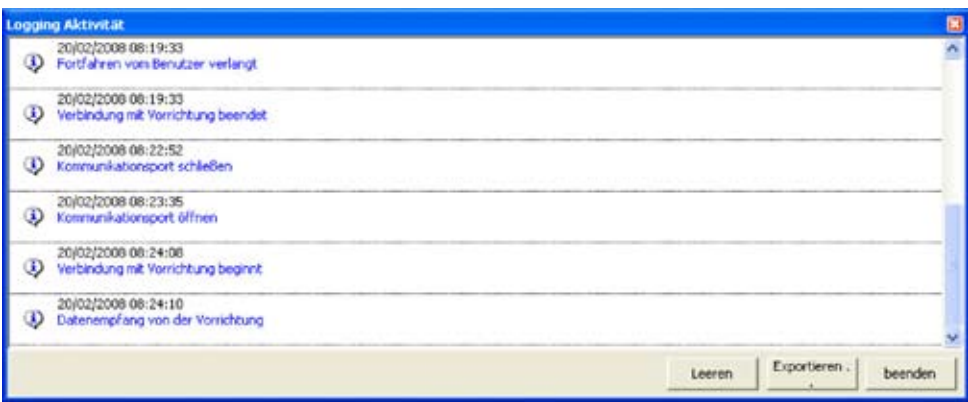

Während der Verbindung mit der Zentrale, wird die Konfiguration der Zentrale – die der reellen Anlage entspricht – mit der des laufenden Projekts verglichen.

Wenn die Konfigurationen nicht miteinander übereinstimmen, wird folgendes Fenster angezeigt:

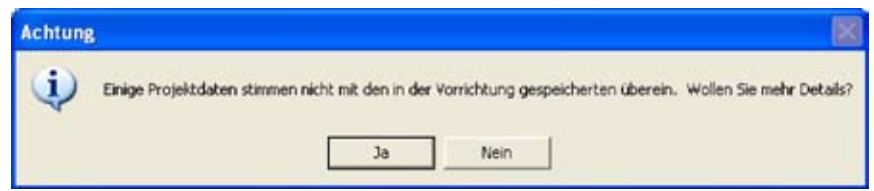

> Auf die Taste **Ja** klicken, um das Detail der festgestellten Unterschiede anzeigen zu lassen

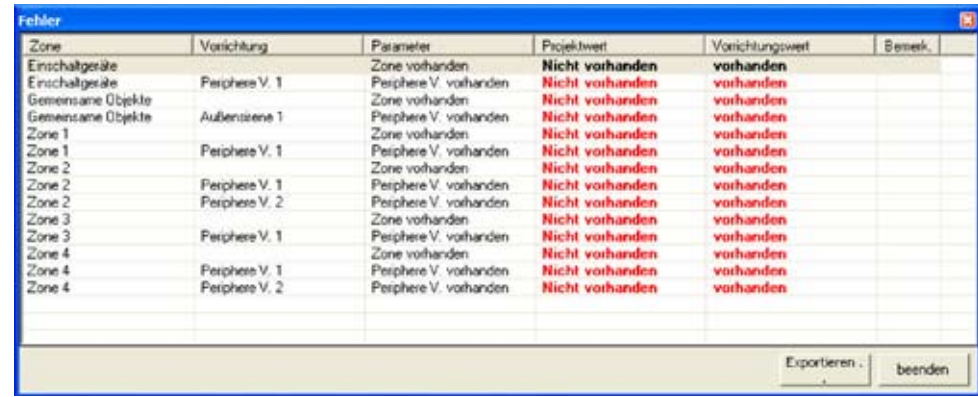

Die Daten können in eine Datei .csv exportiert und mit Microsoft Excel importiert werden.

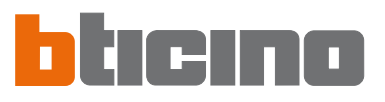

> Klickt man auf BEENDEN wird folgendes Fenster angezeigt

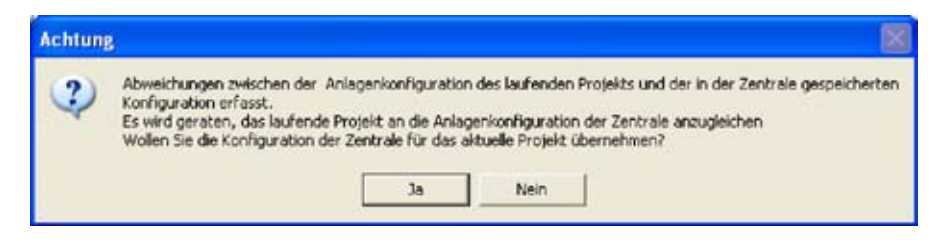

- > Auf **Ja** klicken um die Konfiguration der in der Zentrale vorhandenen Anlage zu laden
- > Auf die Taste **Nein** klicken, um das laufende Projekt unverändert zu lassen

**Die Verbindung mit der Zentrale wird auf jeden Fall hergestellt.**

Am Ende der Prozedur wechselt die Taste **Verbindung** auf **Abbrechen**.

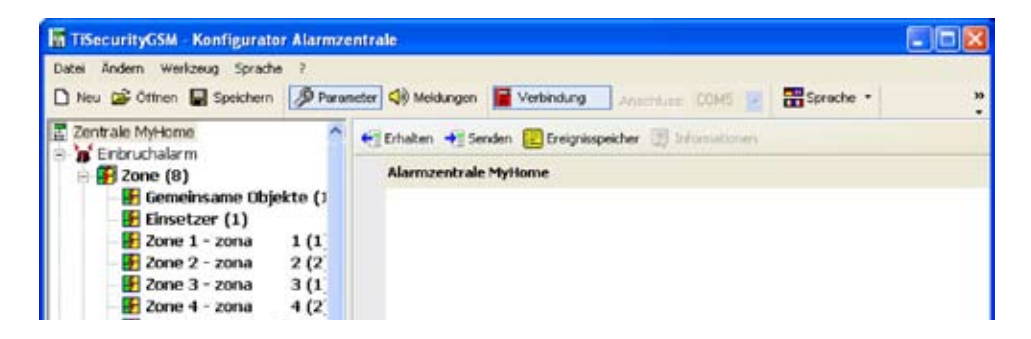

Nun können Daten mit der Zentrale ausgetauscht werden.

Auf die Taste **Abbrechen** klicken, um die Verbindung zu beenden.

Es wird folgende Meldung angezeigt

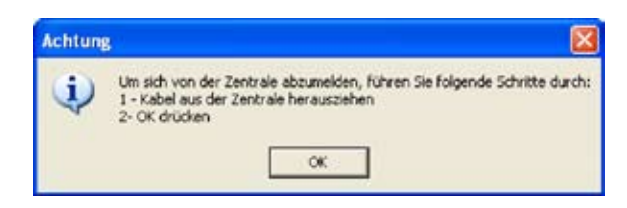

- > Programmierungskabel von der Zentrale abtrennen
- > Auf die Taste **OK** klicken

**6. Daten mit der Zentrale austauschen**

Wenn die Verbindung mit der Zentrale hergestellt worden ist, kann man:

- Konfigurationsparameter senden/empfangen
- Vokale Meldungen senden/empfangen
- Speicher der Ereignisse von der Zentrale empfangen

Um diese Funktionen zu aktivieren, verweisen wir auf die Paragraphen "7.2 Konfigurationsparameter mit der Zentrale austauschen" und "8.2 Vokale Meldungen mit der Zentrale austauschen".

# **7. Parameter**

In diesem Fenster kann man die Konfigurationsparameter der Zentrale durchführen.

# **7.1 Arbeitsbereich**

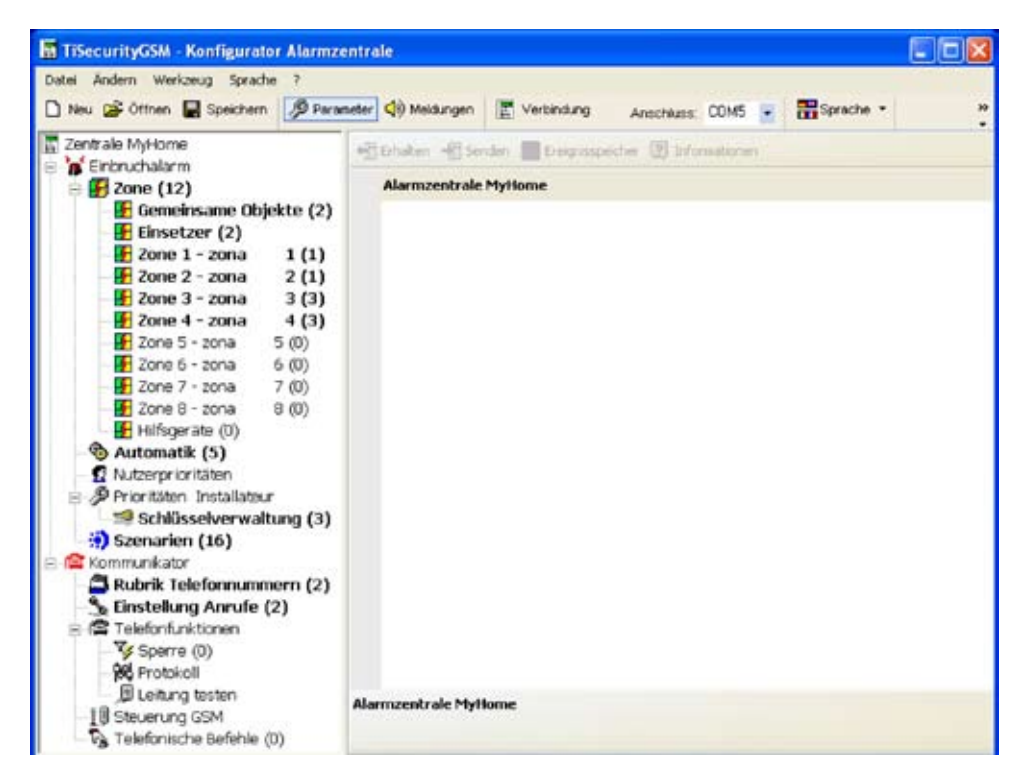

In diesem Abschnitt werden alle typischen Konfigurationsparameter der Zentrale im linken Bereich in Form einer hierarchischen Baumstruktur angezeigt.

Durch Anwählen der einzelnen Einträge der hierarchischen Struktur, wird im rechten Bereich das entsprechende Fenster zur Eingabe der Konfigurationsdaten geöffnet. Wenn die Verbindung hergestellt ist, sind hier auch die Steuerungen enthalten, um mit der Zentrale zu kommunizieren.

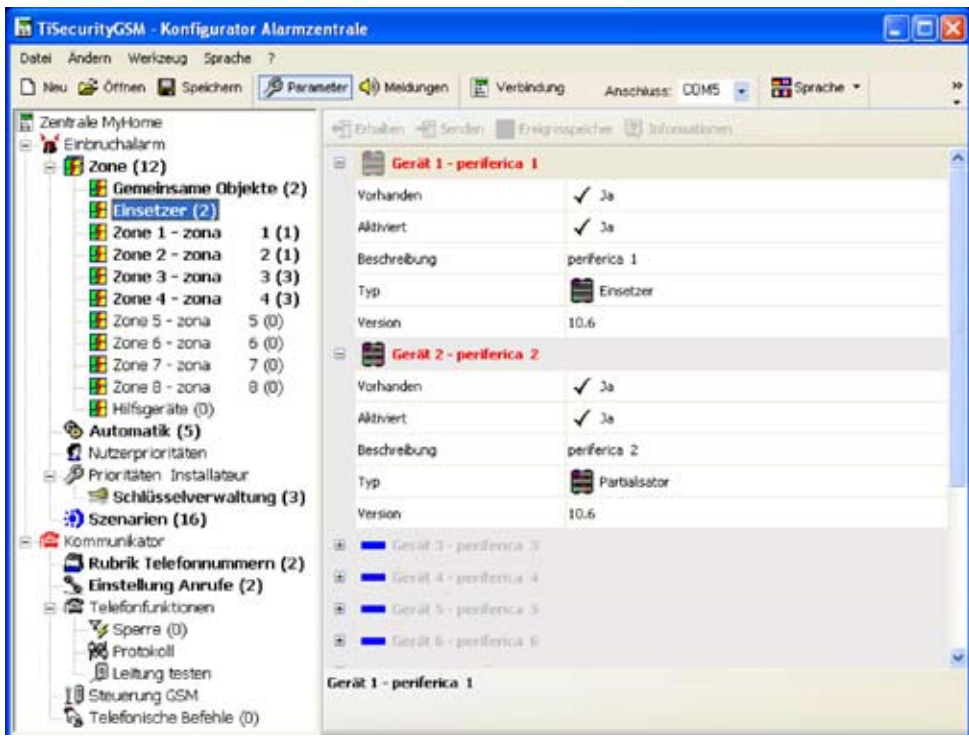

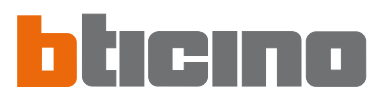

## Konfiguration an die Informationen anzeigen Zentrale senden Speicher der Ereignisse Konfiguration von der Leiste zur Kommunikation von der Zentrale Zentrale empfangen mit der Zentrale empfangen aliti rat  $-10<sup>-10</sup>$ A. шł Ereignisspeicher [9] Informationer  $\equiv$ E Gerät 1 - periferica 1 Vorhanden  $\sqrt{2a}$ Aktiviert  $\sqrt{3a}$ Vorgegebener Bereich für die **Bereich** Beschreibung periferica 1 Dateneingabe Typ Einsetzer Version Nicht definiert œ Gerät 2 - periferica 2 Gerät 3 - periferica 3  $\overline{a}$ Gerlit 4 - periferica 4 Gerät 5 - periferica 5 座 ä, Gerát 6 - periferica 6 Gerät 7 - penterica 7 Gerät 8 - periferica 0 Gerát 9 - periferica 9 Vorhanden Vorhandensein des Geräts definieren Bereich Hilfe Date

In der oberen Leiste sind die Steuerungen enthalten, die zur Kommunikation mit der Zentrale notwendig sind (sie sind nur aktiv, wenn die Verbindung mit dem PC hergestellt ist). Im mittleren Bereich werden die Daten eingefügt; dieser ist je nach dem gewählten Parameter unterschiedlich gestaltet. In der unteren Leiste sind die Informationen enthalten, die dem Benutzer zur Eingabe der Daten hilfsreich sein können.

# **7.1.1 Modus Dateneingabe**

perferica 1

# **Eingabe durch die Tasten:**

- > Auf den Bereich der Dateneingabe klicken
- > Wenn ein Text vorhanden ist, wird dieser angezeigt (z.B. Eingang)
- Die neuen Daten eingebeni

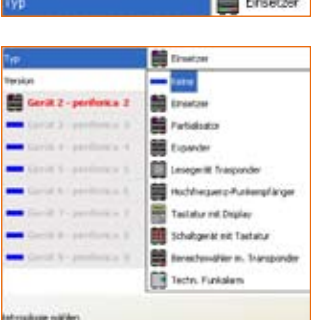

les.

# **Eingabe über das Pulldown-Menü:**

- > Auf den Bereich der Dateneingabe klicken, es wird die Taste
- > Wird auf die Taste geklickt, wird das Pulldown-Menü angezeigt
- > Unter den zur Verfügung stehenden Daten, die gewünschten wählen

**17**

# **Fenster zur Dateneingabe**

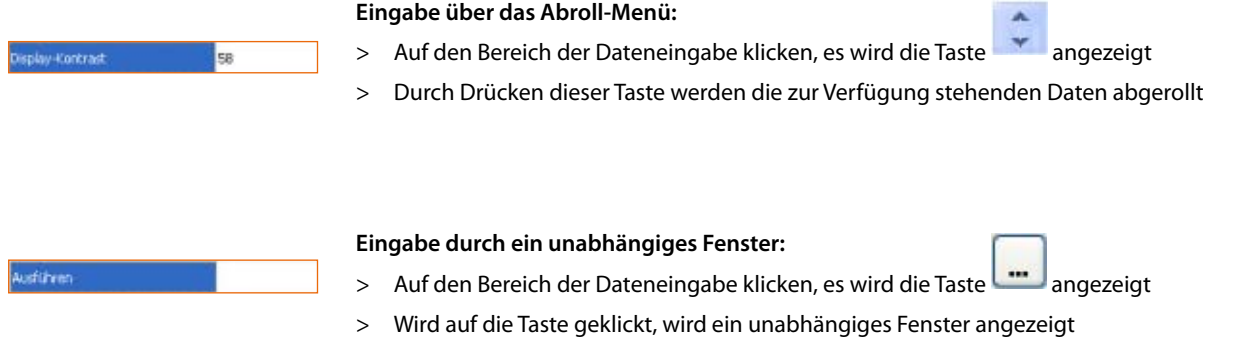

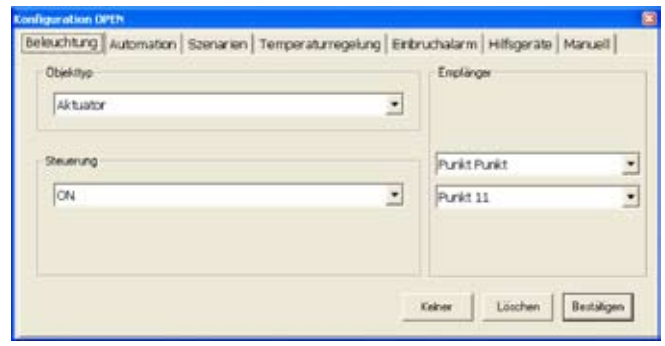

- > die Daten einfügen
- > Auf die Taste **OK** klicken, um das Fenster zu schließen

# **7.2 Konfigurationsparameter mit der Zentrale austauschen**

# **7.2.1 Konfigurationsparameter empfangen**

Mit dieser Funktion kann man die Konfigurationsparameter von der Zentrale empfangen

- > Die Prozedur Verbindung mit der Zentrale durchführen
- > Auf die Taste **Erhalten** klicken

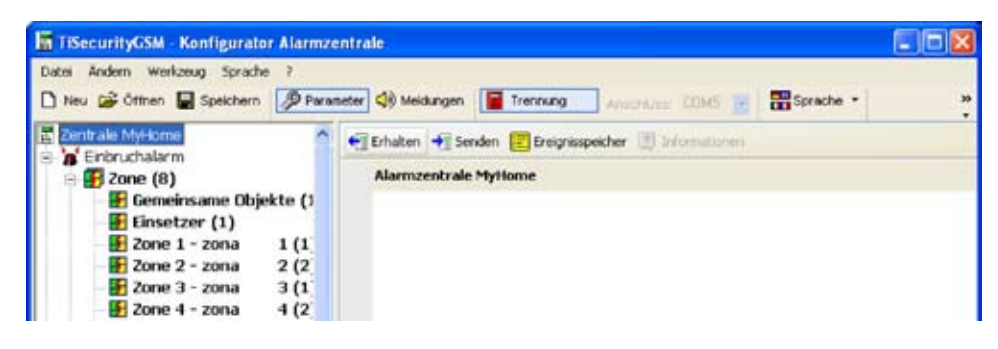

Es wird folgendes Fenster angezeigt

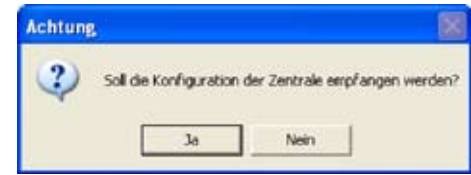

> Auf die Taste **Ja** klicken

Falls das laufende Projekt noch nicht gespeichert wurde, erscheint ein Fenster, das daran erinnert

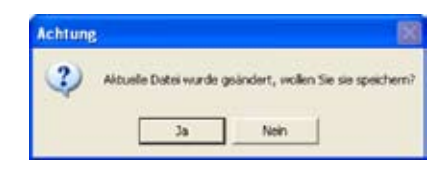

> Auf die Taste **Ja** klicken

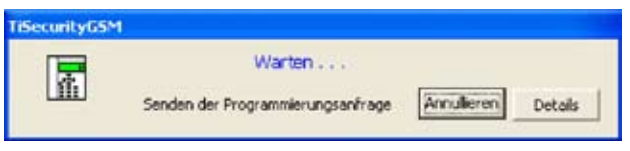

Wenn die Prozedur beendet ist, stehen die Konfigurationsparameter der Zentrale im Bereich Parameter für eventuelle Kontrollen oder Änderungen zur Verfügung. Um die neue Konfiguration zu aktivieren, muss die nachstehend beschriebene Sendeprozedur

vorgenommen werden.

# **7.2.2 Konfigurationsparameter senden**

Mit dieser Funktion kann man die Konfigurationsparameter an die Zentrale senden

- > Die Prozedur Verbindung mit der Zentrale durchführen
- > Auf die Taste **Senden** klicken

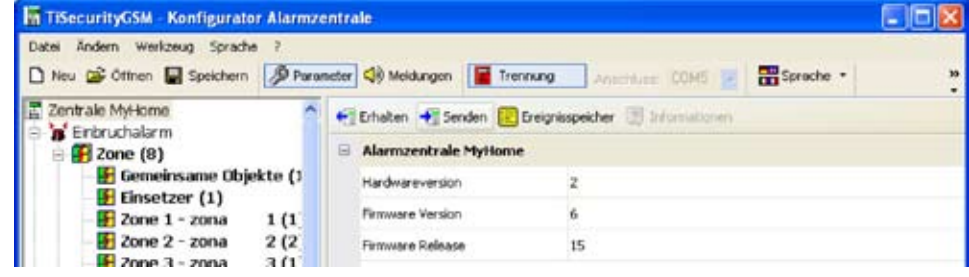

Es wird folgendes Fenster angezeigt:

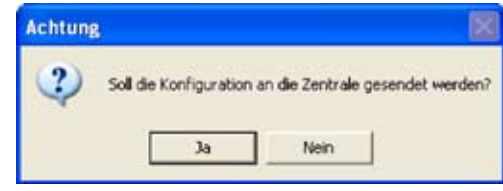

# > Auf die Taste **Ja** klicken

Falls das laufende Projekt noch nicht gespeichert wurde, erscheint ein Fenster, das daran erinnert

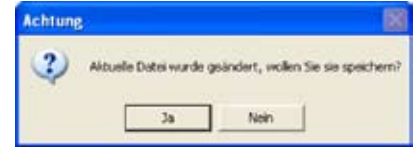

# > Auf die Taste **Ja** klicken

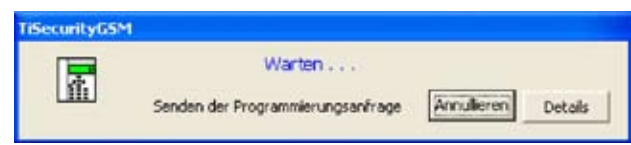

Während der Sendung der Parameter wird die Konfiguration der Zentrale mit der Konfiguration des aktuellen Projekts verglichen. Wenn diese nicht miteinander übereinstimmen, wird folgendes Fenster angezeigt.

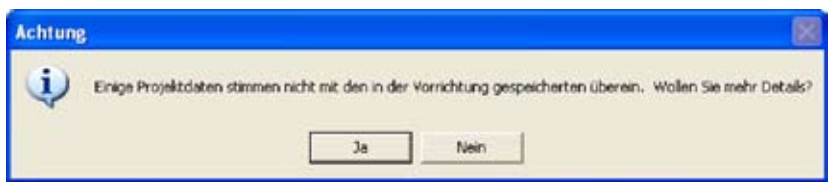

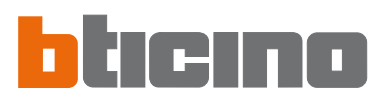

Klickt man auf **Ja** kann man diese Unterschiede anzeigen lassen.

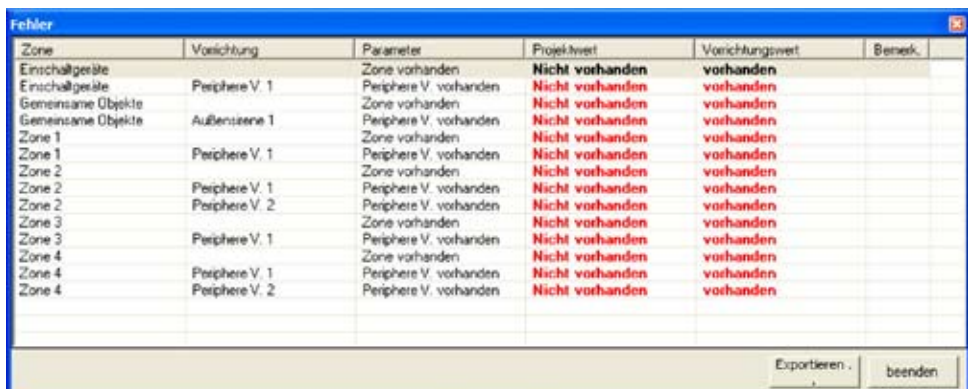

Auf **Nein** (oder auf **Beenden** im Fenster der Fehlermeldungen) klicken. Es wird folgende Meldung angezeigt:

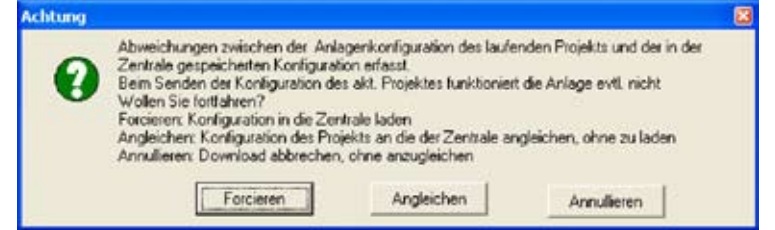

- > Auf die Taste Forcieren klicken, um die Parameter des aktuellen Projekts an die Zentrale zu senden und dann die Konfiguration ändern.
- > Auf die Taste Angleichen klicken, um die Parameter des aktuellen Projekts zu ändern und sie denen der Konfiguration der Zentrale anzugleichen.

# **7.2.3 Speicher der Ereignisse empfangen**

Mit dieser Funktion kann man alle gespeicherten Ereignisse in chronologischer Reihenfolge empfangen, die die Diebstahlschutzanlage betreffen und von der Zentrale registriert worden sind.

- > Die Prozedur Verbindung mit der Zentrale durchführen
- > Auf die Taste **Ereignisspeicher** klicken

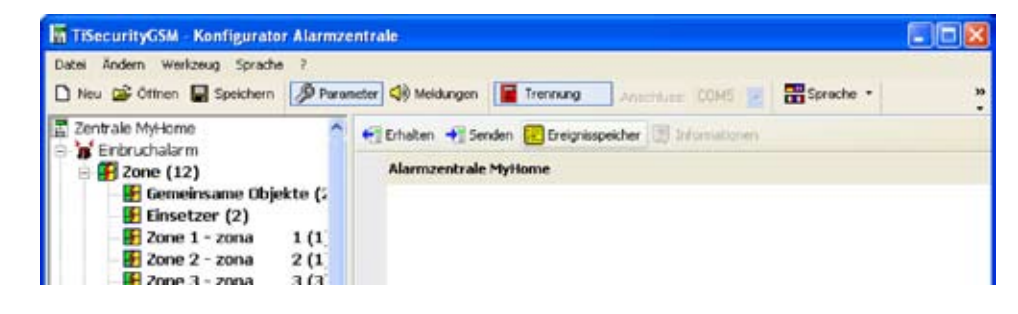

Es wird folgendes Fenster angezeigt:

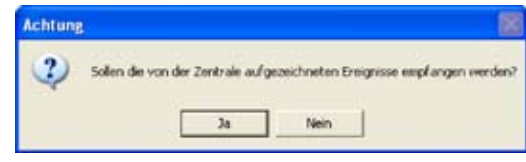

> Auf die Taste **Ja** klicken

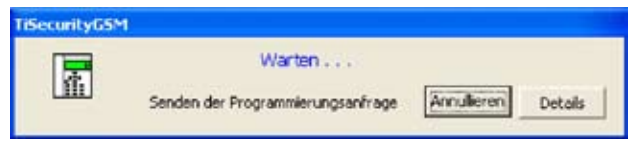

Wenn die Prozedur beendet ist, wird ein Fenster angezeigt in dem die von der Zentrale erfassten und gespeicherten Ereignisse aufgelistet sind.

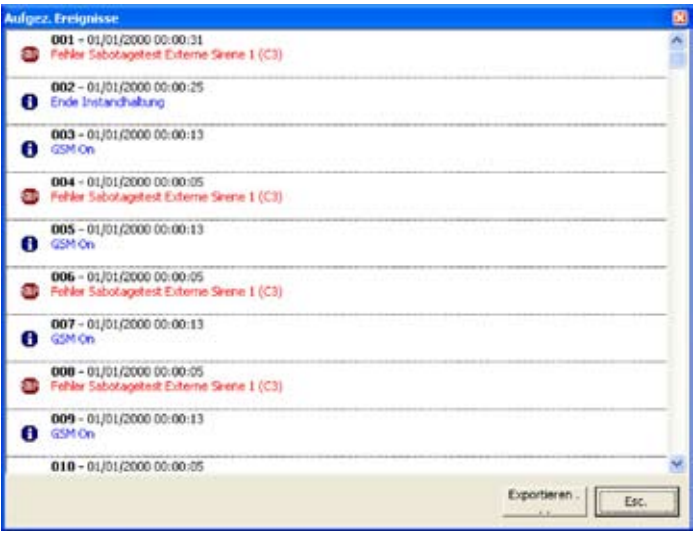

> Auf die Taste **Exportieren** klicken, um den Ereignisspeicher in eine Datei zu exportieren

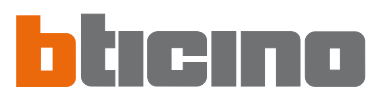

# Es wird folgende Meldung angezeigt:

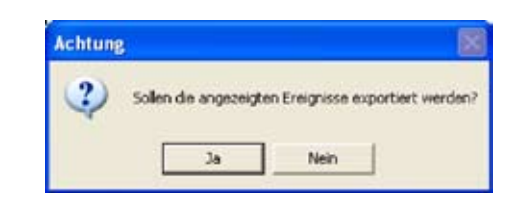

> Auf die Taste **Ja** klicken

Es wird folgendes Fenster angezeigt:

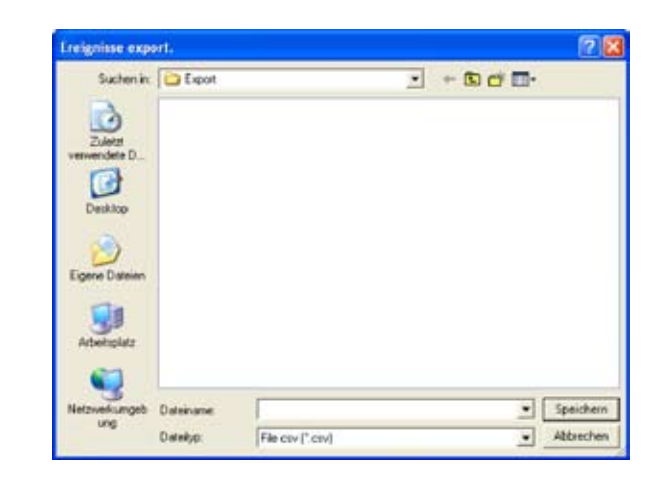

- > Die Datei benennen
- > Auf die Taste **Speichern** klicken

# **7.3 Konfiguration des Abschnitts Einbruchalarm**

In diesem Fenster kann man den Teil der Zentrale konfigurieren, der der Diebstahlschutzanlage entspricht.

Die in diesem Fenster enthaltenen Einträge sind:

- Zone
- Automatisierung
- Nutzerprioritäten
- Prioritäten Installateur
- Szenarien

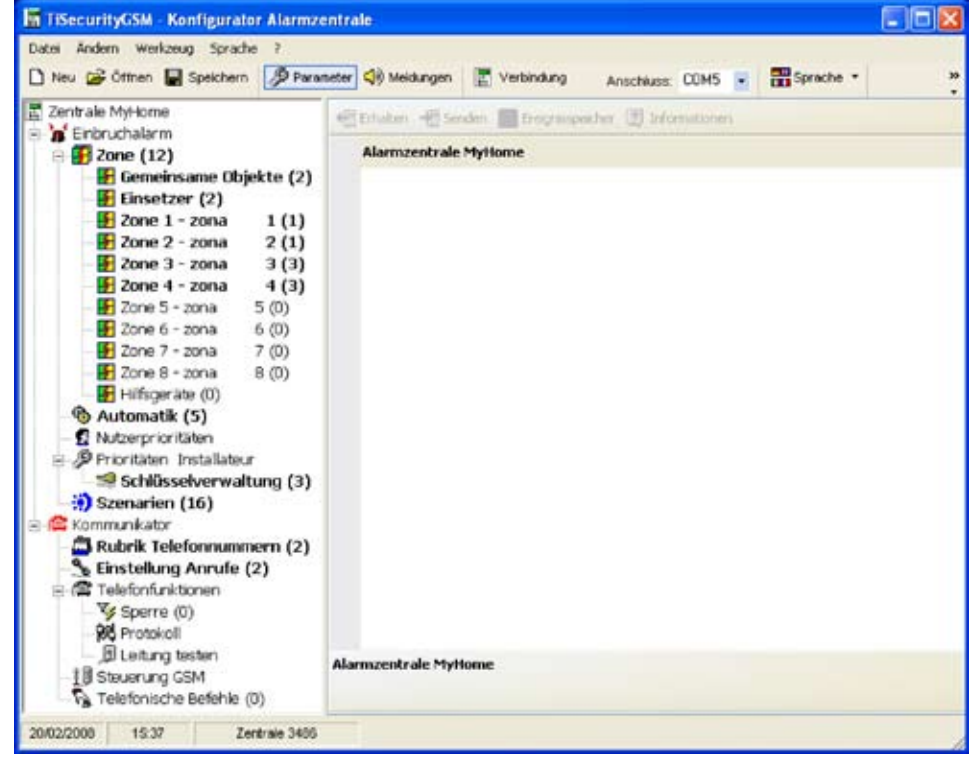

In der Baumstruktur sind die konfigurierten Komponenten markiert und mit einer in Klammer angegebenen Nummer identifiziert.

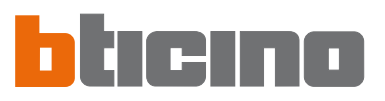

# **7.3.1 Zonen**

In diesem Fenster wird eine Liste der Zonen angezeigt, in denen die Diebstahlschutzanlage aufgeteilt ist.

Jede Zone kann nach Wunsch benannt werden um sie zu identifizieren (z.B. Eingang). Die Beschreibung einer Zone kann erst eingefügt werden, nachdem mindesten eine Vorrichtung derselben Zone konfiguriert worden ist.

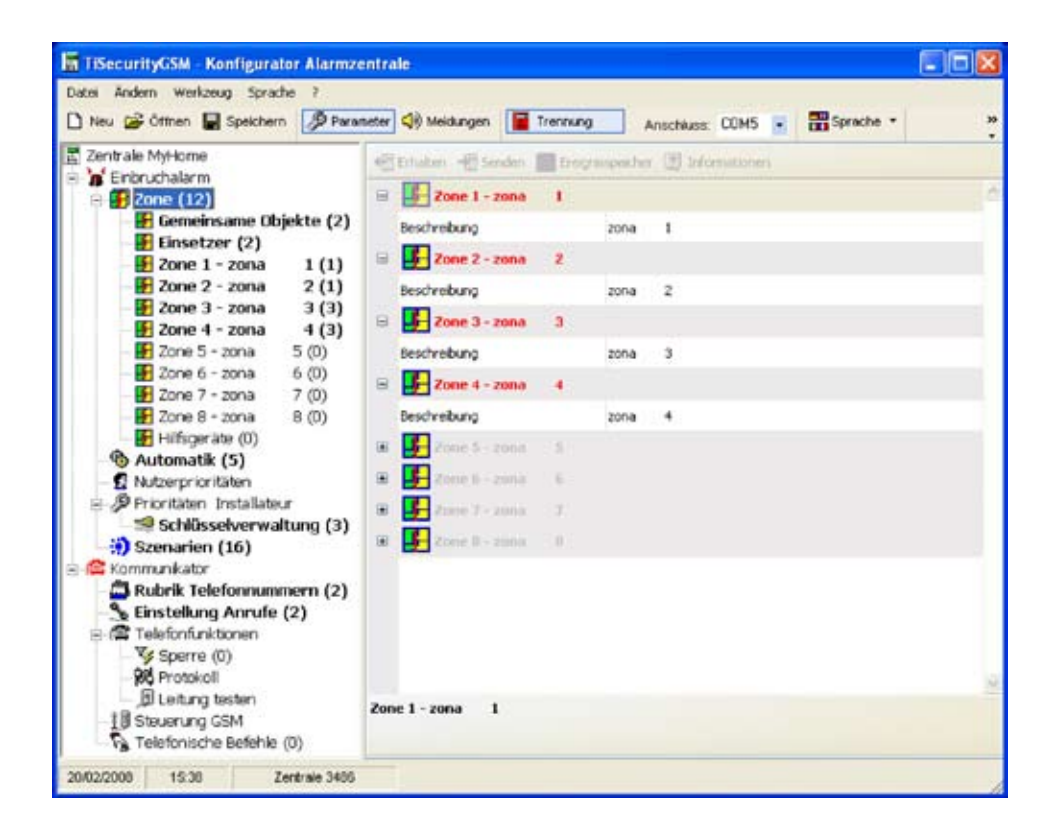

$$
\begin{array}{|c|c|c|c|}\hline \textbf{a} & \textbf{b} & \textbf{c} & \textbf{c} & \textbf{c} & \textbf{c} & \textbf{c} & \textbf{c} \\[0.05cm] \hline \textbf{a} & \textbf{b} & \textbf{c} & \textbf{c} & \textbf{c} & \textbf{c} & \textbf{c} & \textbf{c} \\[0.05cm] \hline \textbf{a} & \textbf{c} & \textbf{c} & \textbf{c} & \textbf{c} & \textbf{c} & \textbf{c} & \textbf{c} \\[0.05cm] \hline \textbf{a} & \textbf{c} & \textbf{c} & \textbf{c} & \textbf{c} & \textbf{c} & \textbf{c} \\[0.05cm] \hline \textbf{a} & \textbf{c} & \textbf{c} & \textbf{c} & \textbf{c} & \textbf{c} & \textbf{c} \\[0.05cm] \hline \textbf{a} & \textbf{c} & \textbf{c} & \textbf{c} & \textbf{c} & \textbf{c} & \textbf{c} \\[0.05cm] \hline \textbf{a} & \textbf{c} & \textbf{c} & \textbf{c} & \textbf{c} & \textbf{c} & \textbf{c} \\[0.05cm] \hline \textbf{a} & \textbf{c} & \textbf{c} & \textbf{c} & \textbf{c} & \textbf{c} & \textbf{c} \\[0.05cm] \hline \textbf{a} & \textbf{c} & \textbf{c} & \textbf{c} & \textbf{c} & \textbf{c} & \textbf{c} \\[0.05cm] \hline \textbf{a} & \textbf{c} & \textbf{c} & \textbf{c} & \textbf{c} & \textbf{c} & \textbf{c} \\[0.05cm] \hline \textbf{a} & \textbf{c} & \textbf{c} & \textbf{c} & \textbf{c} & \textbf{c} & \textbf{c} \\[0.05cm] \hline \textbf{a} & \textbf{c} & \textbf{c} & \textbf{c} & \textbf{c} & \textbf{c} & \textbf{c} \\[0.05cm] \hline \textbf{a} & \textbf{c} &
$$

In den nachfolgenden Paragraphen wird beschrieben, wie man die Vorrichtungen der verschiedenen Zonen konfiguriert; um diese Konfigurationen durchführen zu können, muss angegeben werden, dass die Vorrichtung vorhanden ist.

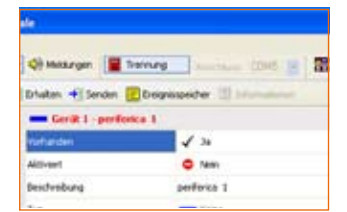

Die vorhandenen Vorrichtungen werden rot markiert angezeigt.

# **Gemeinsame Objekte**

In diesem Fenster werden die Vorrichtungen angezeigt, die für die gesamte Anlage gelten. Man kann das Vorhandensein der Vorrichtung melden und eine Beschreibung einfügen.

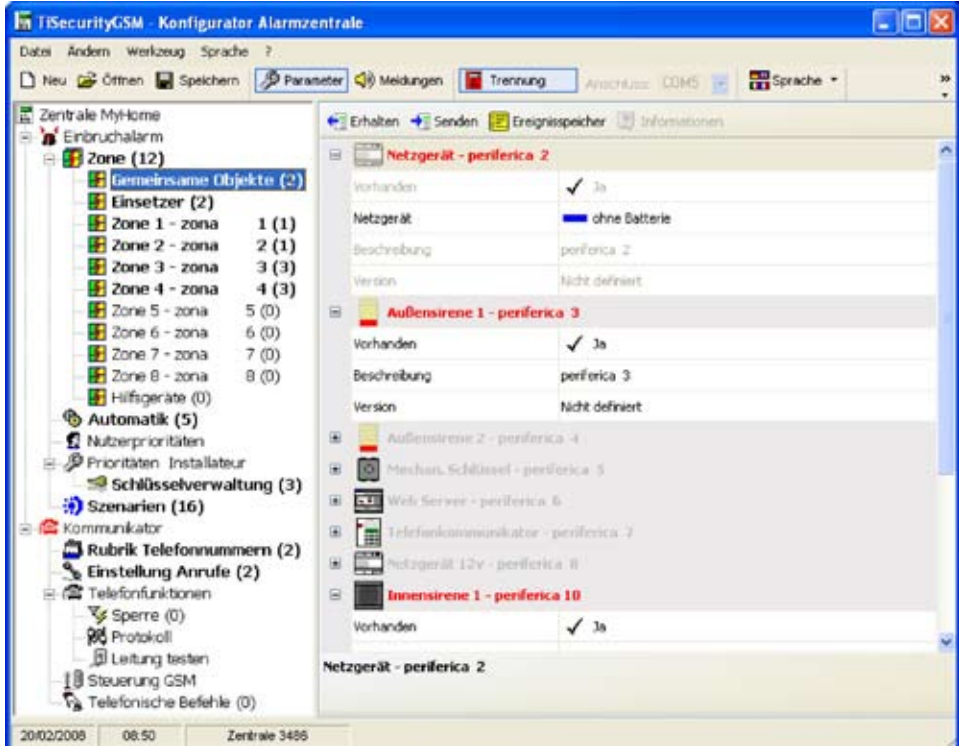

# **Einsetzer**

In diesem Fenster werden die Einsetzer angezeigt, die in der Diebstahlschutzanlage vorhanden sind.

Jedes vorhandene Schaltgerät kann aktiviert, durch einer Beschreibung und über den Typ identifiziert werden.

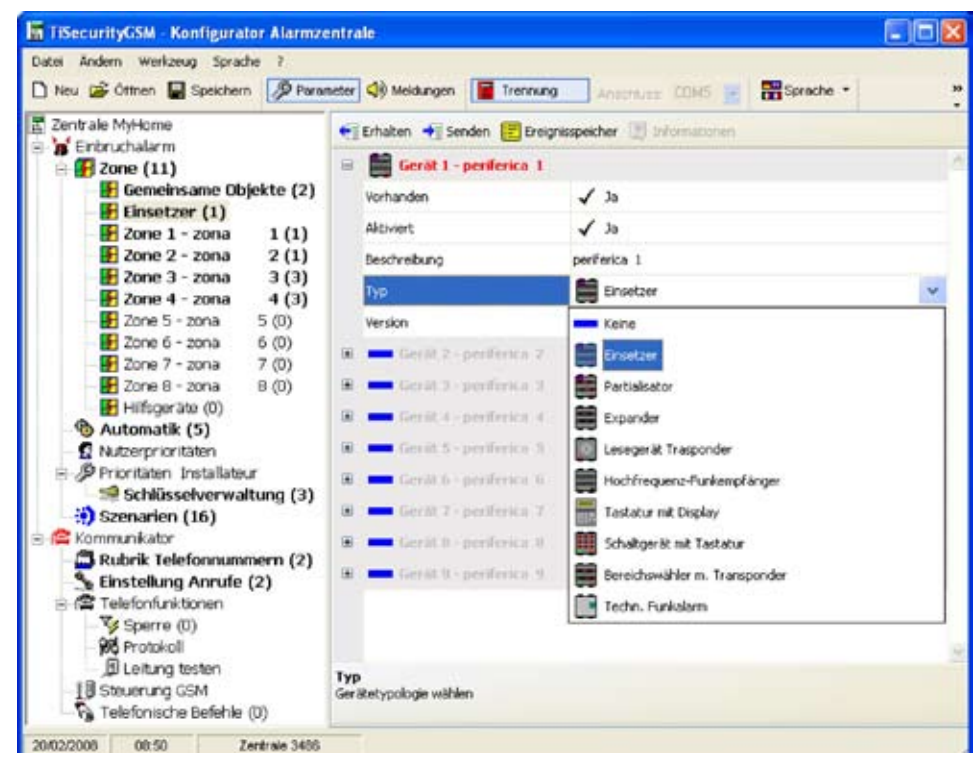

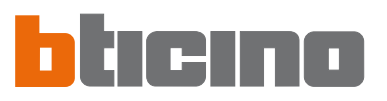

# **Zone 1...8**

In diesem Fenster werden die Vorrichtungen angezeigt, die in den einzelnen Zonen vorhanden sind. Man kann das Vorhandensein melden, aktivieren, eine Beschreibung einfügen und den Vorrichtungstyp wählen.

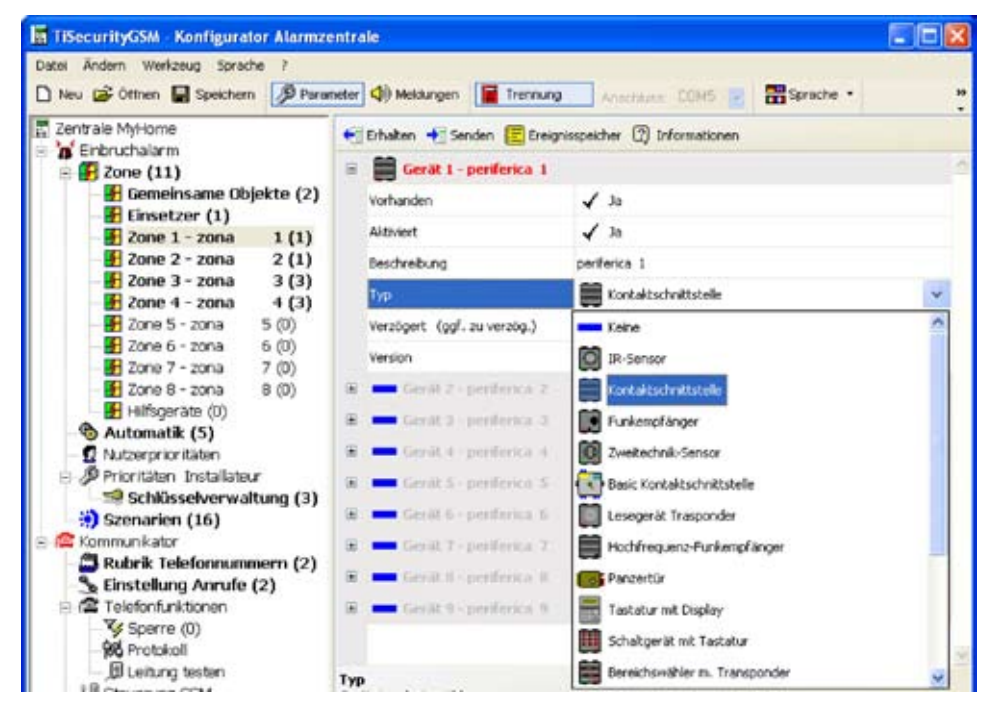

Zudem kann man die Aktivierungsverzögerung aktivieren/deaktivieren; die Vorrichtung kann je nach Typ der gewählten Vorrichtung und je nach der Firmware-Version verzögert werden.

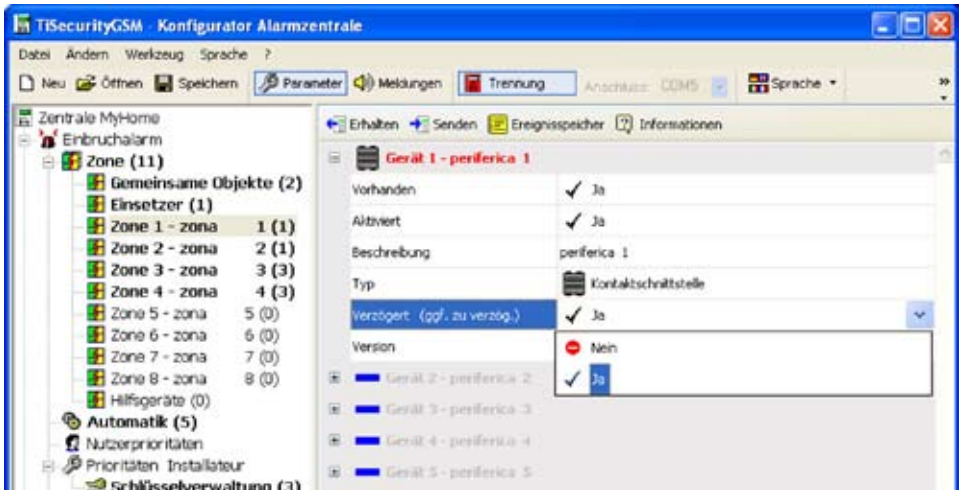

Klickt man auf Informationen wird ein Fenster mit den Verzögerungszeiten der Zonenvorrichtungen angezeigt.

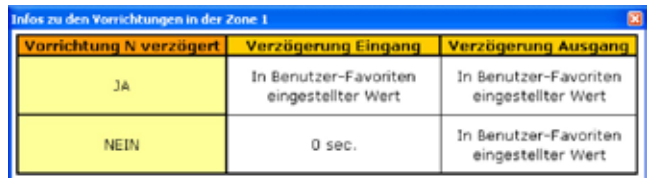

# **Hilfsgeräte**

In diesem Fenster werden die Vorrichtungen angezeigt, die nicht zur Diebstahlschutzanlage gehören (z.B. Gasdetektoren).

Man kann das Vorhandensein melden, aktivieren, eine Beschreibung einfügen und den Vorrichtungstyp wählen.

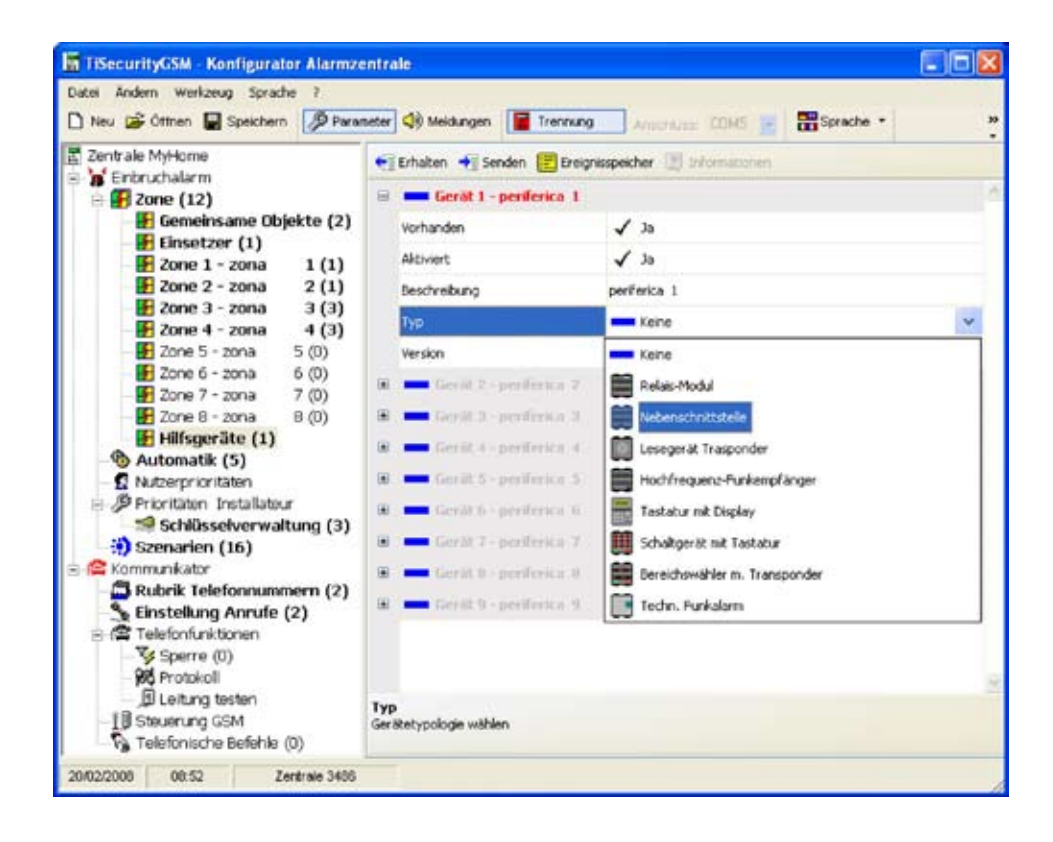

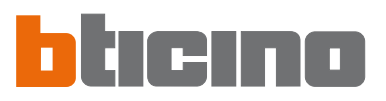

# **7.3.2 Automatisierung**

In diesem Fenster wird eine Liste der einstellbaren Automatisierungen (Max 20) angezeigt.

Durch die Automatisierung kann man eine Betätigung (durch einen Befehl Open definiert) einem bestimmten Ereignis der Diebstahlschutzanlage zuordnen.

Man kann die Automatisierung aktivieren/deaktivieren, eine Beschreibung einfügen und ein Ereignis wählen das der Betätigung zugeordnet wird, um die gewünschte Automatisierung zu erzeugen.

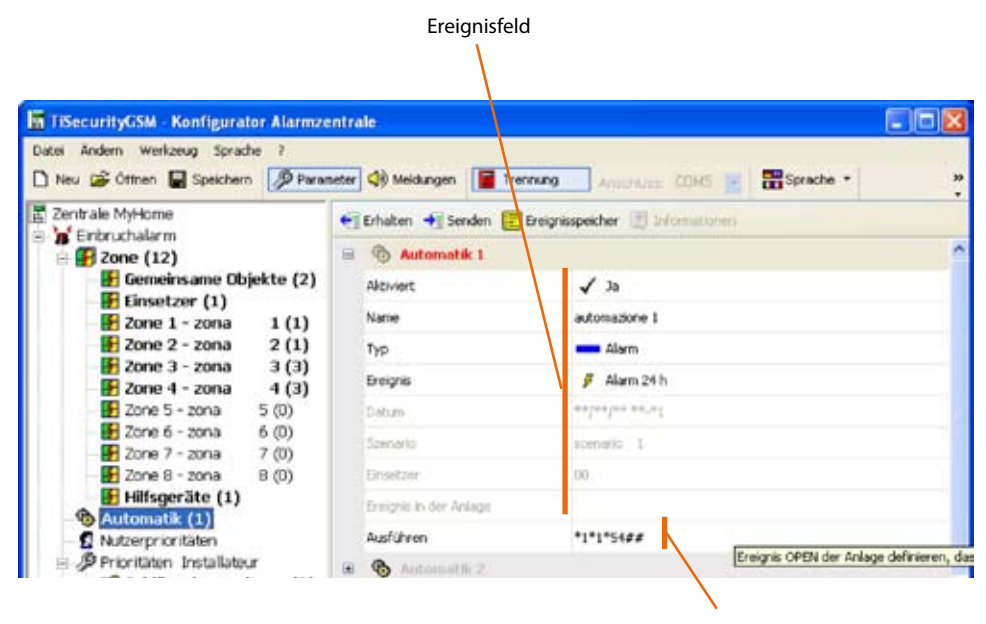

Betätigungsfeld

# **Ereignis**

.<br>Alarn Technik Sérion Einschalten Ausschalten Datum Anlagenereigni

Vom Pulldown-Menü **Typ** kann man die Typologie des Ereignisses wählen; je nach dem werden dann die darunter liegenden Felder aktiviert, die nachstehend beschrieben sind.

# Betätigung

Wenn man auf **Durchführen** klickt, wird das Fenster Konfiguration Open geöffnet, in dem die Konfiguration Open definiert werden kann, die dem gewählten Ereignis zugeteilt werden soll (Dieser Vorgang kann entweder (manuell oder den Anweisungen folgend, vorgenommen werden).

Einsetzen mit Anleitung:

> Den Befehl Open durch Anwählen der Daten erstellen, die sich auf das System, die Betätigung und die Bestimmung beziehen.

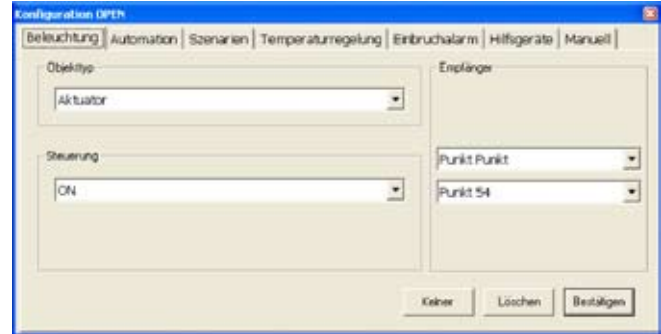

> Auf die Taste **Ok** klicken

# Manuelle Eingabe:

> Den Code Open Web Net einfügen, um den Befehl Open zu erstellen

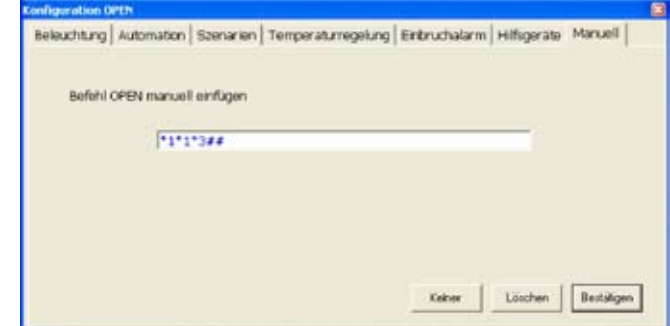

> Auf die Taste **Ok** klicken

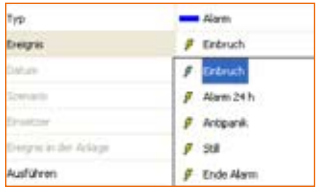

# Ereignistypologie - **Alarm**

> Im Pulldown-Menü die Ereignistypologie wählen

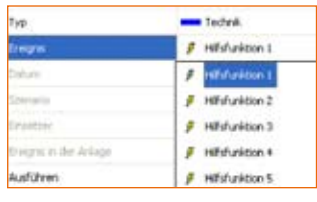

# Ereignistypologie - **Technik**

> Im Pulldown-Menü die Ereignistypologie wählen

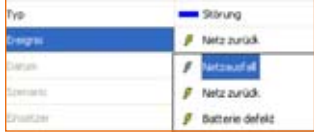

# Ereignistypologie - **Störung**

> Im Pulldown-Menü die Ereignistypologie wählen

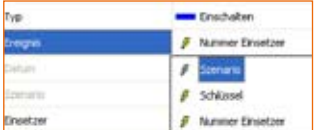

# Ereignistypologie - **Ein-/ausschalten**

> Im Pulldown-Menü die Ereignistypologie wählen

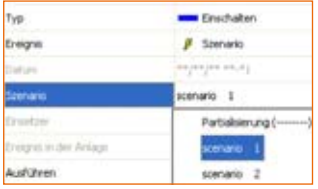

# Wird das Ereignis **Szenario** gewählt, wird das entsprechende Feld aktiviert

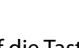

> Auf die Taste klicken, um das gewünschte Szenario zu wählen

oder

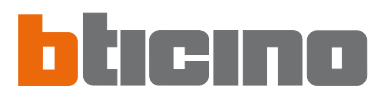

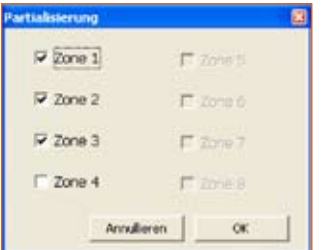

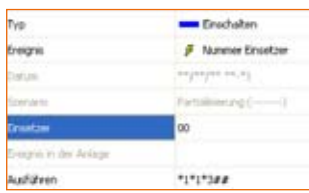

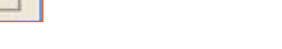

> Auf **Ok** klicken

Wird das Ereignis **Einsetzer** gewählt, wird das entsprechende Feld aktiviert

> Die Nummer des Einsetzers einfügen

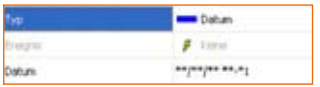

# Ereignistypologie - **Datum**

Wird das Ereignis **Datum** gewählt, wird das entsprechende Feld aktiviert

Auf die Taste klicken, um die Partialisierung einzurichten

Ein Szenario kann nicht erstellt werden, wenn keine Zone aktiv ist.

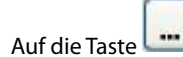

- Auf die Taste klicken
- > Datum und Stunde der Aktivierung der Automation einfügen, wie sie im Feld **Durchführen** eingerichtet worden ist. Um eine Automation jeden Tag zu einer bestimmten Stunde zu wiederholen, in den Feldern Tag/

> Es wird ein unabhängiges Fenster geöffnet; die Zone wählen die partialisiert werden soll

Monat/Jahr zwei Sternchen (**\*\***) einfügen und danach die Stunde und die Minuten einstellen..

> Auf **Ok** klicken

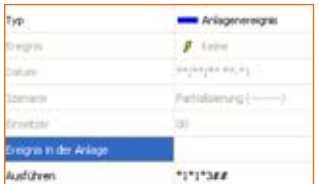

# Ereignistypologie – **Ereignis in der Anlage**

Wird im Pulldown-Menü "Ereignis von Anlage" gewählt, wird das entsprechende Feld aktiviert.

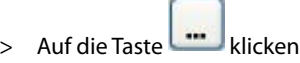

Mit dieser Ereignistypologie kann man zwei Betätigungen (open-open) zuordnen; die eine über das unabhängige Fenster das vom Feld "Ereignis in der Anlage" abgerufen wird und die zweite über das Feld Ausführen, wie bei den anderen Ereignistypologien.

> Es wird ein unabhängiges Fenster geöffnet in dem der Befehl Open eingefügt werden muss. Zu diesem Zweck kann entweder die geführte Konfiguration verwendet oder die Steuerung im Bereich, Manuell' direkt eingefügt werden.

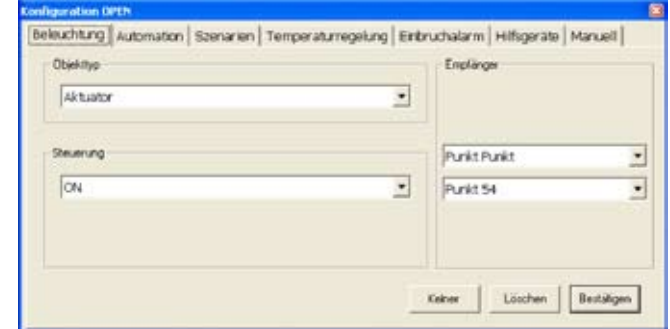

> Auf **Ok** klicken

# **31**

# Beispiel einer Automatisierung

- Lichter in "Raum 3" bei jedem Einbruchalarm einschalten

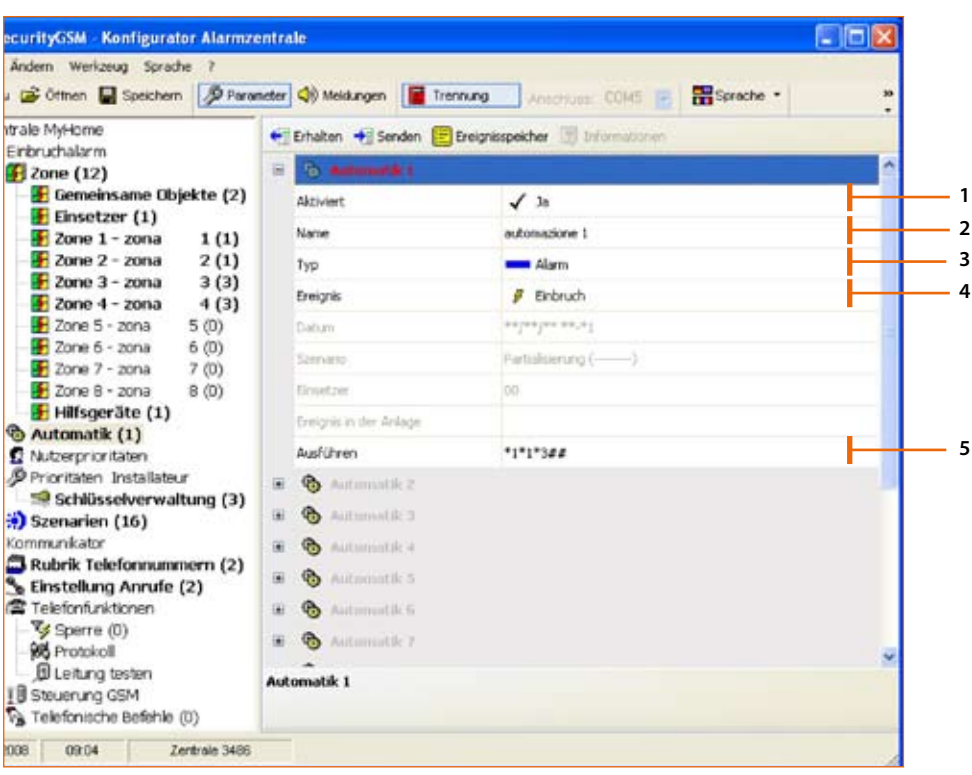

# Prozedur:

- **1** Automation aktivieren
- **2** Den Namen der Automation einfügen (z.B. Treppenlicht)
- **3** Ereignistypologie Alarm wählen
- **4** Ereignis Einbruch wählen
- **5** Den Befehl Open einfügen, der nach dem Einbruchalarm die Automation aktivieren soll

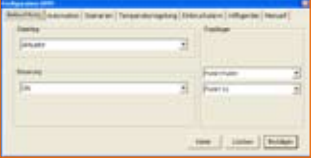

Konfiguration mit Anleitung:

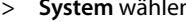

- 
- > **Bestimmung** wählen

n BELEUCHTUNG<br>1 EIN **1988**<br> **1988** EIN<br> **1988** Extimmung wählen EXAUM 3

> Auf die Taste **Ok** klicken

 $rac{1}{2}$  $\cos\left(\frac{1}{2}\right)$  (since )  $\left(0.000\right)$ 

Manuelle Eingabe

- > \*1\*1\*3## einfügen
- > Auf die Taste **Ok** klicken

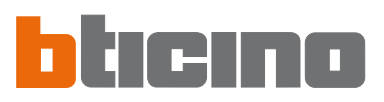

# Beispiel einer Automatisierung

# - Rollläden jeden Tag um 22 Uhr 30 schließen

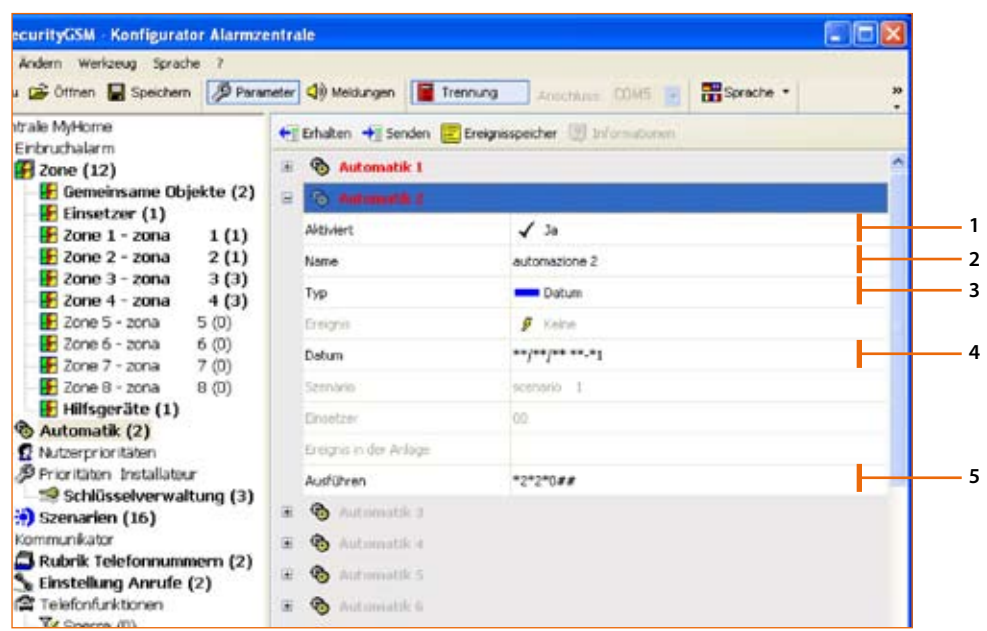

Prozedur:

- **1** Automation aktivieren
- **2** Den Namen der Automation einfügen (z.B. Nacht)
- **3** Ereignistypologie **Datum** wählen
- **4** Datum und Stunde eingeben
	- Um eine Automation jeden Tag zu einer bestimmten Stunde zu wiederholen, in den Feldern Tag/ Monat/Jahr zwei Sternchen (**\*\***) einfügen und danach die Stunde und die Minuten einstellen.
- > Auf die Taste **Ok** klicken
- **5** Den Befehl Open einfügen, der nach dem Ereignis **Datum** die Automation aktivieren soll

Konfiguration mit Anleitung:

- > **System** wählen MUTOMATISMEN
- 
- > **Aktion** wählen MB<br>> **Bestimmung** wählen MBLIGEMEIN > **Bestimmung** wählen
- > Auf die Taste **Ok** klicken

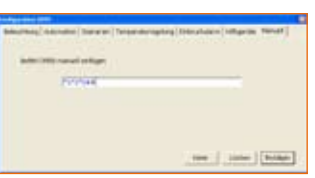

- Manuelle Eingabe
- > \*2\*2\*0## einfügen
- > Auf die Taste **Ok** klicken

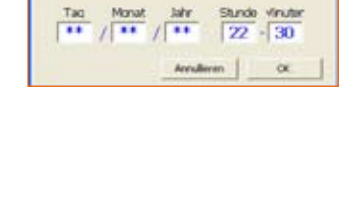

Tag Monat Jahr

 $\frac{1}{\ln n}$ 

und Jolly-Zeichen (\*

me | Jone | [man]

# Beispiel einer Automatisierung

- Lichter im Raum 4 ausschalten, wenn der Rollladen geöffnet wird (z.B. Lichtpunkt 11).

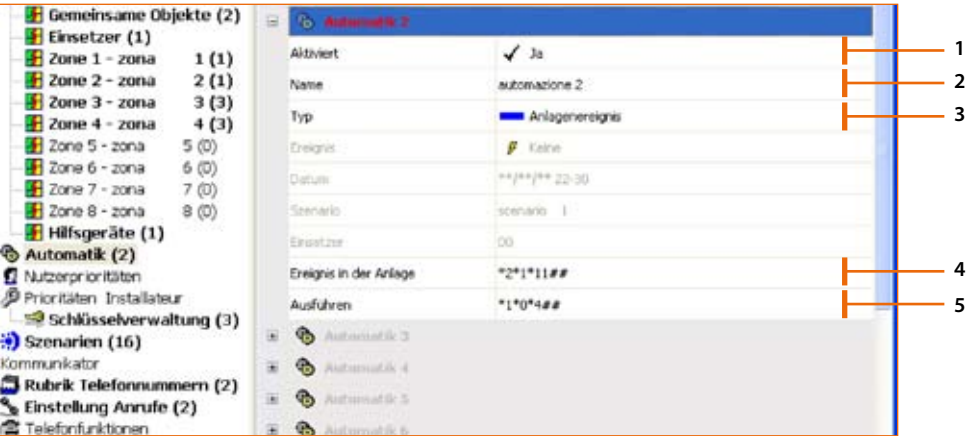

> **System** wählen AUTOMATISMEN

# Prozedur:

- **1** Automation aktivieren
- **2** Den Namen der Automation einfügen (z.B. Tag)
- **3** Ereignistypologie Ereignis in der Anlage wählen
- **4** Den Befehl Open einfügen, der die Automation auslösen soll.

Konfiguration mit Anleitung:

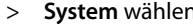

> **Aktion** wählen MUF

- > **Bestimmung** wählen LICHTPUNKT 11
- > Auf die Taste **Ok** klicken

# -- | Jone | [ Kray

ne | Jose | [600

 $\frac{1}{10}$ 

TI

# Manuelle Eingabe:

- > \*2\*1\*11## einfügen
- > Auf die Taste **Ok** klicken
- **5** Den Befehl Open einfügen, der die Automation erstellen soll.

Konfiguration mit Anleitung:

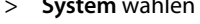

- > **Bestimmung** wählen
- BELEUCHTUNG<br>AUS **12 Aktion** wählen **AUS**<br> **12 Bestimmung** wählen **ARUM**
- > Auf die Taste **Ok** klicken

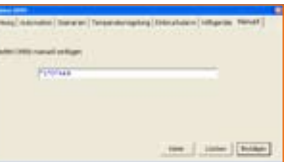

> \*1\*0\*4## einfügen

Manuelle Eingabe:

- 
- > Auf die Taste **Ok** klicken

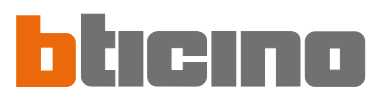

# **7.3.3 Nutzerprioritäten**

In diesem Fenster werden die Personalisierungen angezeigt, die der Benutzer vornehmen kann.

Alle Personalisierungen können auf nachfolgend beschriebene Weise geändert werden.

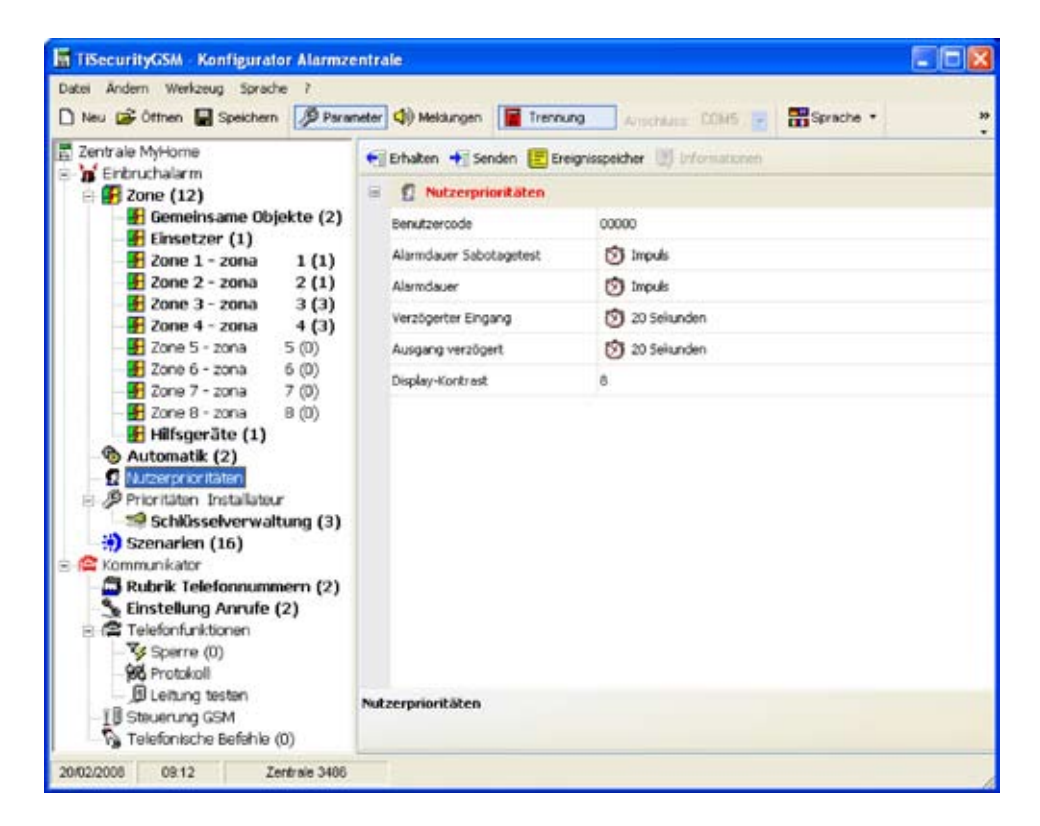

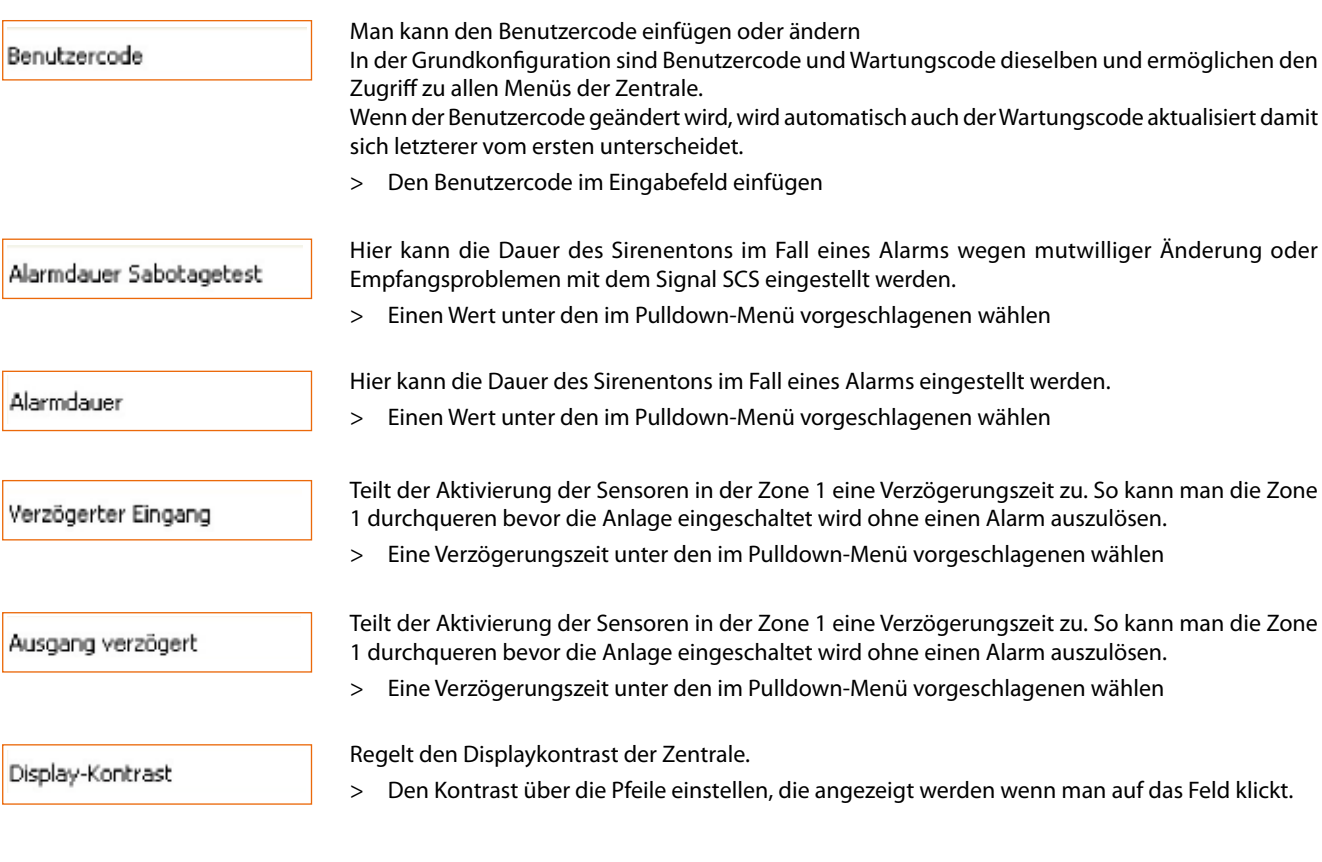

 $\overline{\phantom{a}}$ 

# **7.3.4 Prioritäten Installateur**

In diesem Fenster werden die Personalisierungen angezeigt, die nur dem Installateur reserviert sind.

Alle Personalisierungen können auf nachfolgend beschriebene Weise geändert werden.

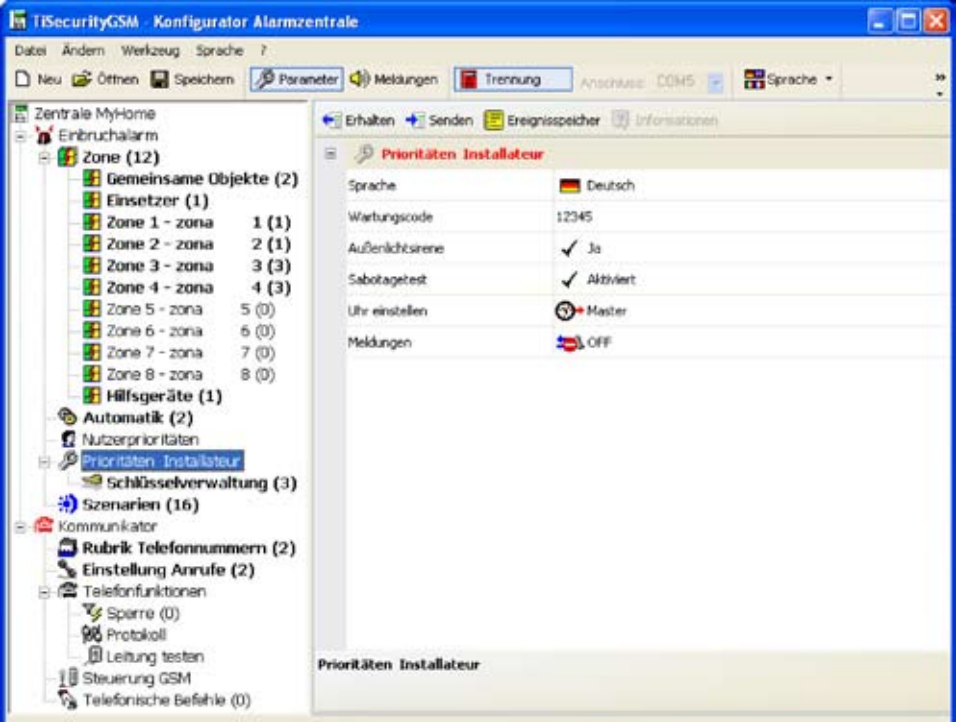

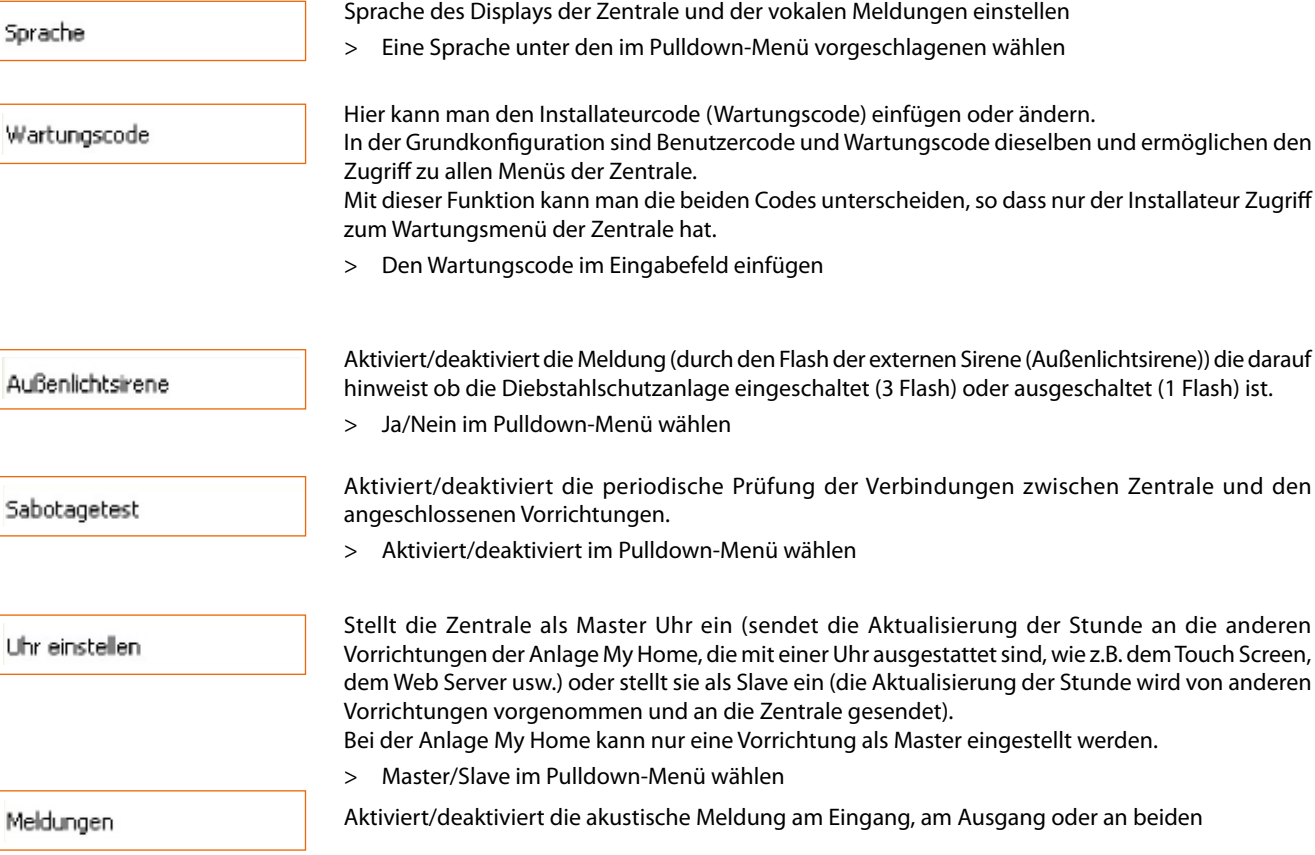

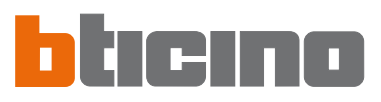

# **7.3.5 Schlüsselverwaltung**

Die an der Zentrale programmierten Schlüssel können über dieses Menü benutzerspezifisch eingerichtet werden; dies betrifft:

- die Aktivierung/Deaktivierung des Schlüssels
- die Zuteilung eines ID-Namens
- die Verbindung zwischen Schlüssel und einem Szenario oder einer bestimmten Partialisierung
- die Einschränkung des Gebrauchs des Schlüssels auf bestimmte Tage der Woche und/oder auf bestimmte Zeitabschnitte.

Nachdem die Schlüssel an der Zentrale programmiert worden sind, die Verbindung mit dem PC herstellen und auf die Taste 'Empfangen' klicken, um die Schlüsselkonfiguration an TiSecurityGSM zu senden.

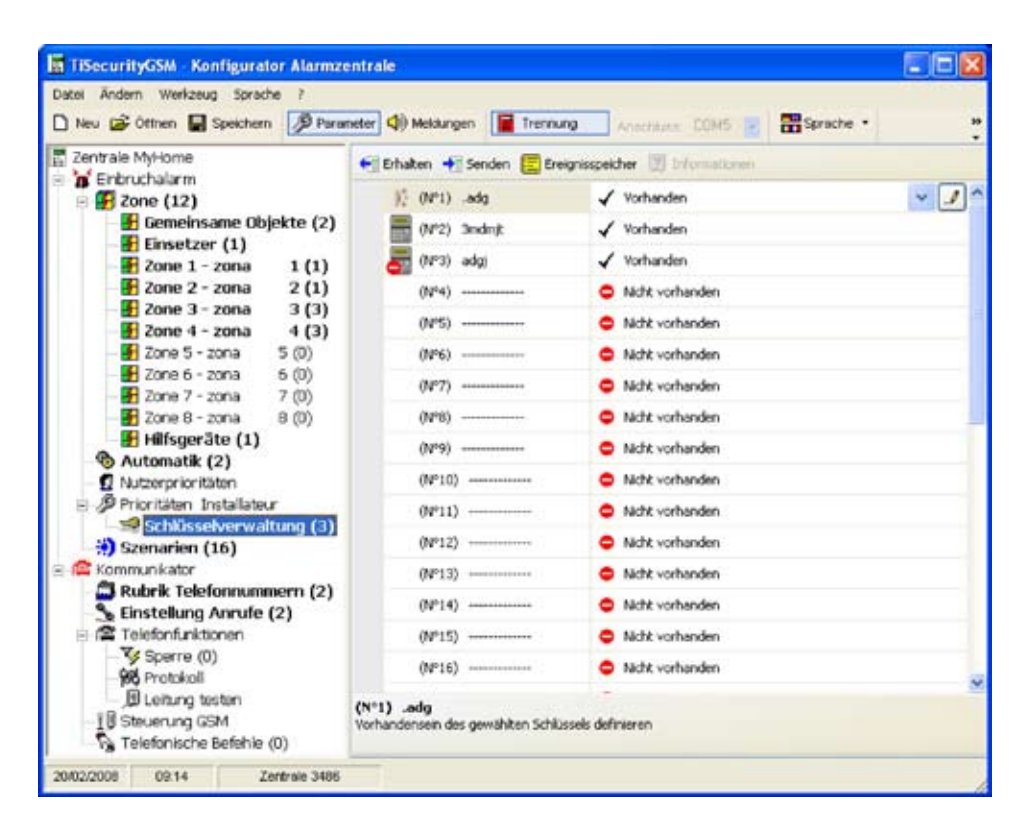

Aktivieren

Gebrauch des Schlüssels aktivieren/deaktivieren

Name

Einen Namen einfügen, der den Schlüssel identifiziert, um den Gebrauch desselben anhand der gespeicherten Ereignisse leicht kontrollieren zu können.

Schlüssel-Typ

Gibt den Schlüsseltyp an, der an der Zentrale programmiert ist: IR-Fernbedienung, Tastatur oder Transponder

Typ der Partialisierung

Gestattet es dem Schlüssel eines der sechszehn programmierbaren Szenarien (siehe nachfolgender Abschnitt) oder eine ganz bestimmte Partialisierung zuzuteilen.

Wird die Anlage daraufhin mit dem programmierten Schlüssel eingeschaltet, wird das entsprechende Szenario oder die entsprechende Partialisierung aktiviert.

Wenn man auf den Druckknopf klickt, wird das Pulldown-Menü geöffnet, in dem man das Partialisierungsszenario wählen kann.

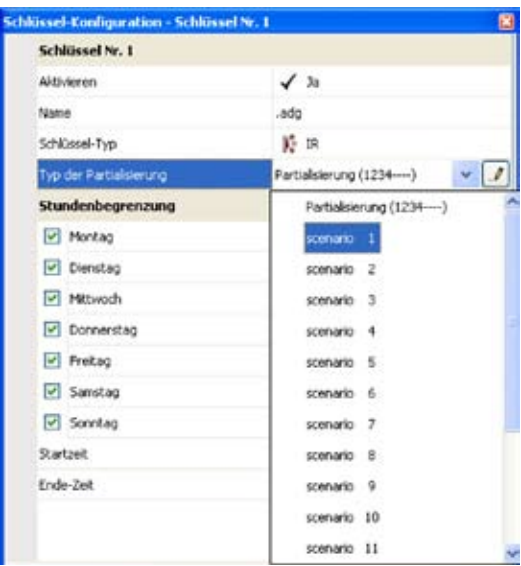

Um eine Partialisierung einzurichten, die nicht als Szenario programmiert ist, **Partialisierung** wählen

und auf den Druckknopf klicken. Es wird ein Fenster angezeigt, in dem die Anlagenzonen angegeben sind. Diejenigen die mit dem Symbol gekennzeichnet sind, sich aktiv. Auf das Symbol klicken, wenn man die Zone deaktivieren möchte.

Eine Partialisierung ist nicht möglich, wenn keine Zone aktiv ist.

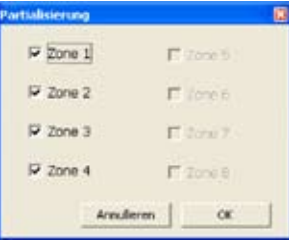

Stundenbegrenzung

Grundsätzlich sind die Schlüssel dazu bestimmt, jederzeit verwendet zu werden. Diese Möglichkeit kann jedoch je nach Wunsch beschränkt werden.

Im nachstehenden Beispiel ist der Gebrauch des Schlüssels auf die Tage Montag und Donnerstag, von 8 Uhr 30 bis 11 Uhr 30 beschränkt.

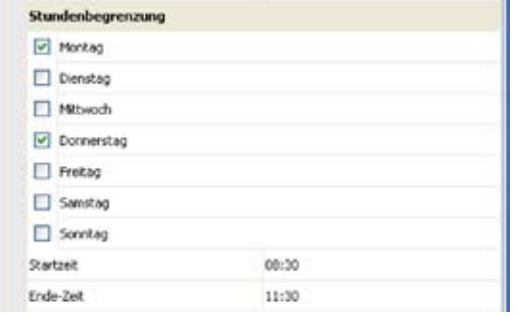

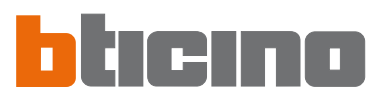

# **7.3.6 Szenarien**

In diesem Abschnitt können bis zu 16 Partialisierungsszenarien eingerichtet werden, die der Benutzer über die Tastatur der Zentrale und nach Bedarf wählen kann.

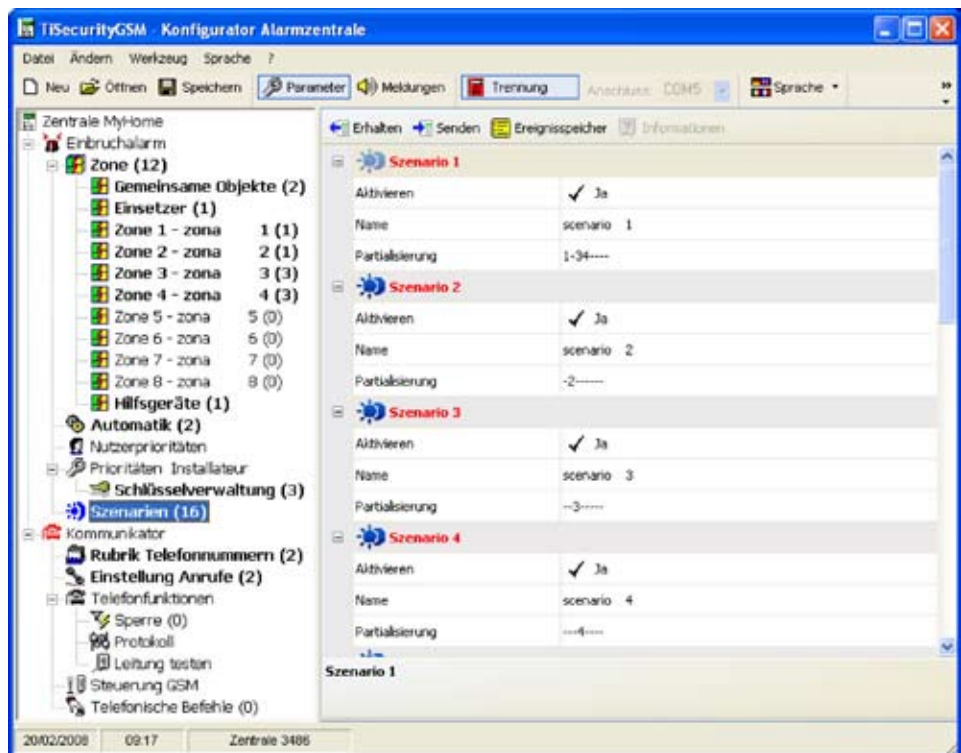

Aktivieren

Szenario aktivieren/deaktivieren

Name

Einen Namen eingeben, mit dem das Szenario identifiziert werden soll (z.B. Umfang)

Partialisierung

**Partialisierung** wählen und auf den Druckknopf klicken. Es wird ein Fenster angezeigt, in

dem die Anlagenzonen mit dem Symbol **Die angegeben sind. Dieses Symbol bedeutet**, dass sie aktiviert sind. Auf das Symbol klicken, wenn man die Zone deaktivieren möchte. Ein Szenario kann nicht erstellt werden, wenn keine Zone aktiv ist.

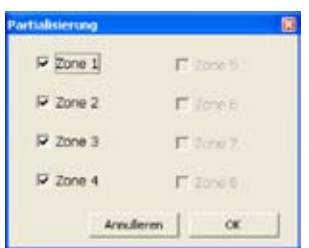

# **7.4 Konfiguration des Abschnitts Kommunikator**

In diesem Fenster kann man den Teil der Zentrale konfigurieren, der dem telefonischen Kommunikator entspricht.

Die in diesem Fenster enthaltenen Einträge sind:

- Rubrik Telefonnummern
- Rufe einstellen
- Telefonfunktionen
- GSM-Verwaltung
- Telefonische Befehle

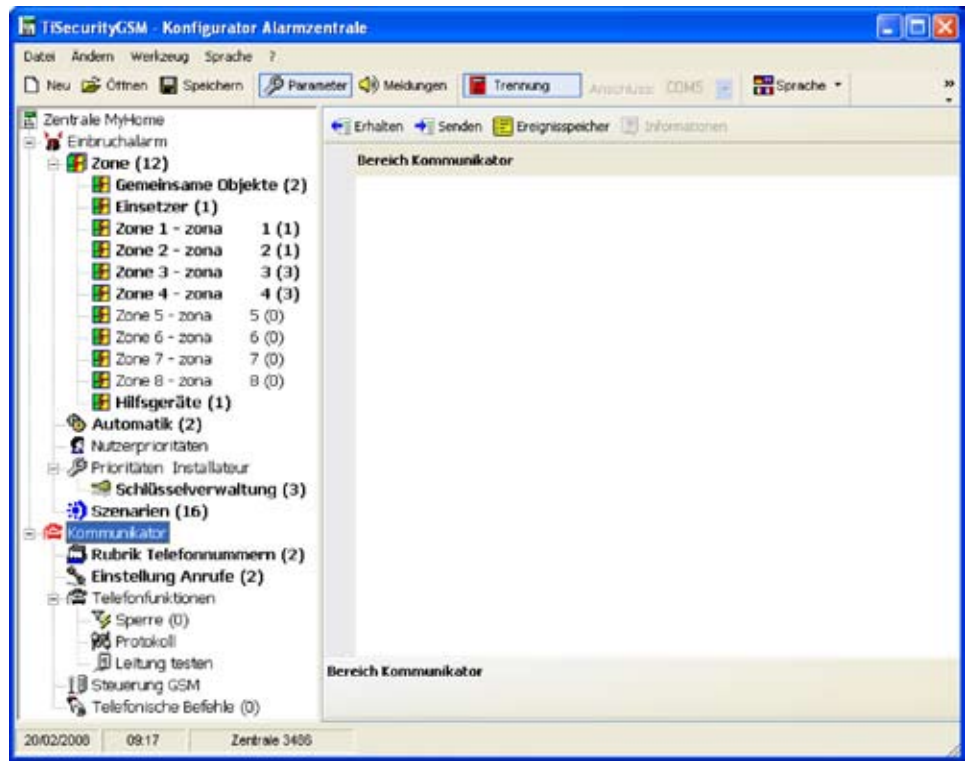

In der Baumstruktur sind die konfigurierten Komponenten markiert und mit einer in Klammer angegebenen Nummer identifiziert.

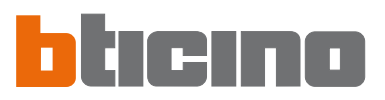

# **7.4.1 Rubrik Telefonnummern**

In diesem Fenster kann man die Jolly-Nummer und 10 Telefonnummern der Rubrik konfigurieren.

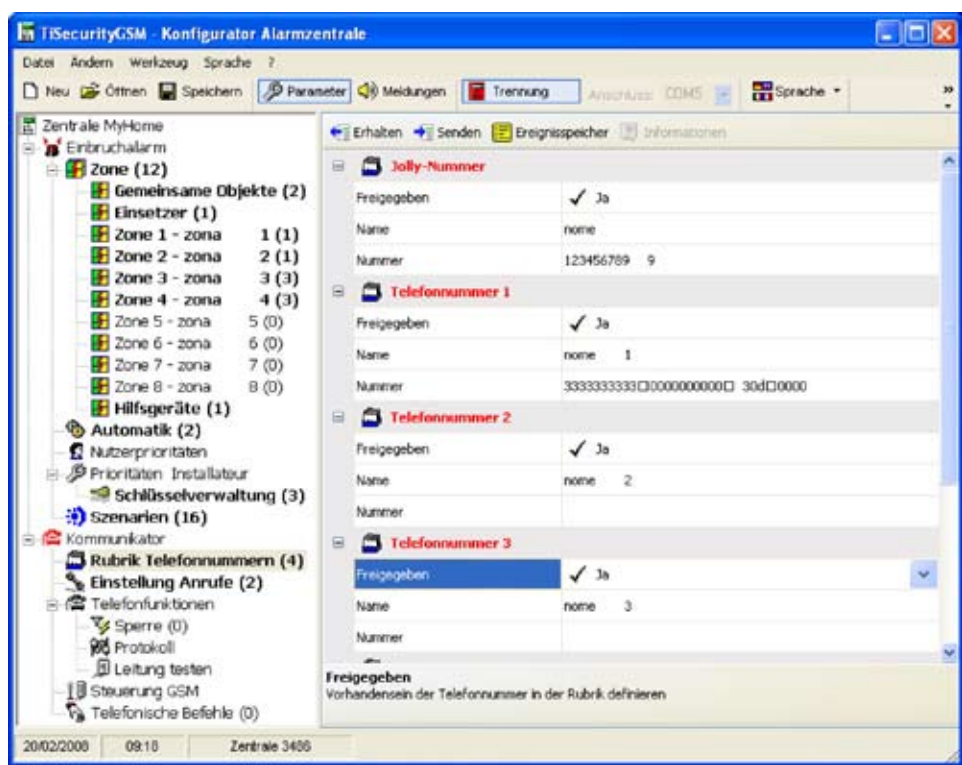

# **Jolly-Nummer**

Die Jolly-Nummer ist immer die erste Telefonnummer die die Zentrale beim Eintreten irgend eines Alarms anruft (Einbruch, Anlagenstörung oder technischer Alarm).

Wenn das Portal MyHome aktiviert ist, kontrollieren ob die Jolly-Nummer der Telefonnummer des Portals entspricht.

Wenn das ADEMCO Protokoll verwendet wird, muss als Jolly-Nummer die der Überwachungszentrale angegeben worden sein.

Man kann sie aktivieren/deaktivieren, eine Beschreibung und eine Telefonnummer einfügen.

# **Telefonnummer 1...10**

In diesen Feldern kann man die 10 Telefonnummern der Rubrik speichern. Die Nummern der Rubrik können erst verwendet werden (um z.B. die 4 Nummern zu wählen die je nach dem von der Diebstahlschutzanlage erfassten Alarm angerufen werden sollen – siehe "Ausgehende Rufe") wenn sie in diesem Fenster freigegeben worden sind.

Man kann sie aktivieren/deaktivieren, eine Beschreibung und eine Telefonnummer einfügen.

**Achtung:** die Telefon-nummern werden in den Pulldown-Menüs nur angezeigt, wenn sie zuvor im Fenster Rubrik Telefonnummern freigegeben worden sind.

# **7.4.2 Einstellung Anrufe**

In diesem Fenster können einige Telefonnummern der Rubrik den Alarmereignisse zugeteilt werden, die von der Diebstahlschutzanlage erfasst werden oder sie können einem bestimmten und vom Benutzer gewählten Ereignis Open zugeteilt werden.

Wenn ein bestimmtes Ereignis vorkommt, wählt die Zentrale automatisch die dem Ereignis zugeteilten Telefonnummern und teilt durch eine vokale Meldung mit (siehe Kapitel "Meldungen"), welcher Alarm ausgelöst worden ist.

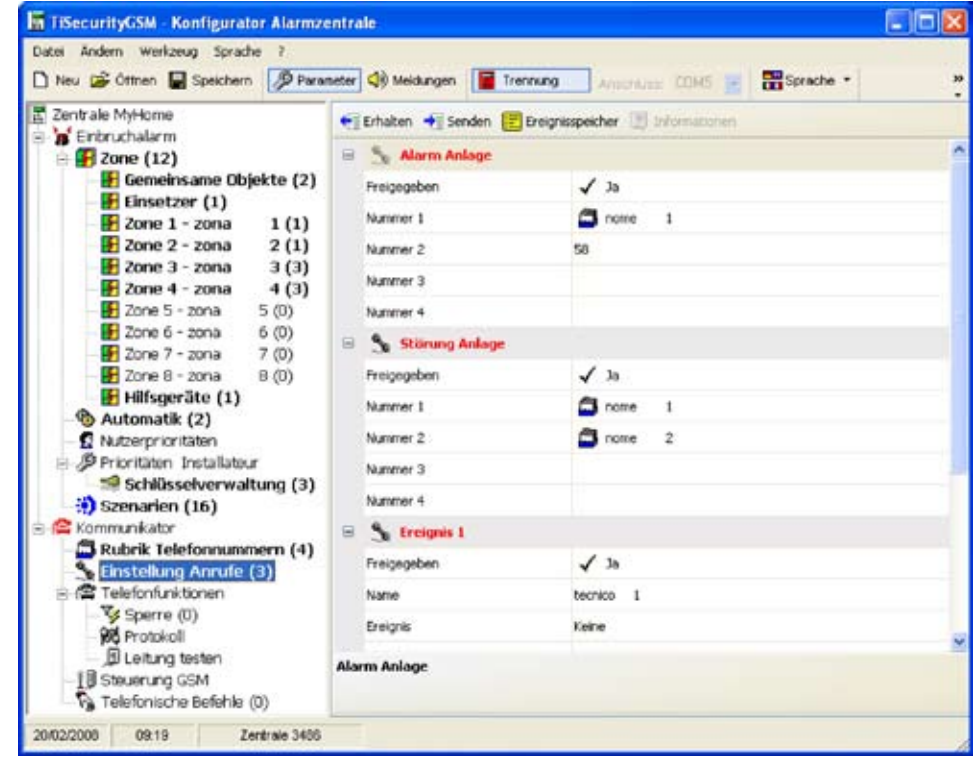

### Alam Ariag reige  $\sqrt{3}$  $\mathbf{a}$  none mer 2 ۵ oer 3  $\mathbf{a}$ Num in i  $\mathbf{a}$  $S<sub>2</sub>$ Freigegeber J  $\mathbf{b}$ s. Nummer 1

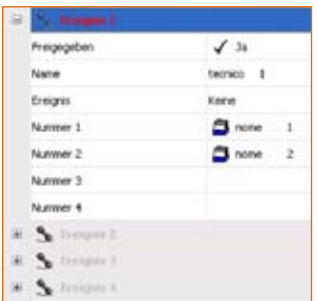

# **Anrufe nach einem Ereignis Open**

> Ereignis aktivieren/deaktivieren

sollen (max. 4 Nummern)

- > Ereignis aktivieren/deaktivieren
- > Den entsprechenden Namen einfügen
- > Den Befehl Open einfügen, der den Anrufe auslösen soll

**Anrufe nach einem Anlagenalarm und einer Anlagenstörung**

> Im Pulldown-Menü die Telefonnummern der Rubrik wählen, die dem Ereignis zugeordnet werden sollen (max. 4 Nummern)

> Im Pulldown-Menü die Telefonnummern der Rubrik wählen, die dem Ereignis zugeordnet werden

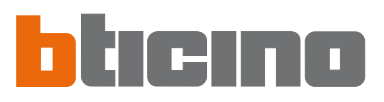

# **7.4.3 Telefonfunktionen**

In diesem Fenster werden die Telefonfunktionen angezeigt, die personalisiert werden können. Es können alle Funktionen auf nachfolgend beschriebene Weise personalisiert werden.

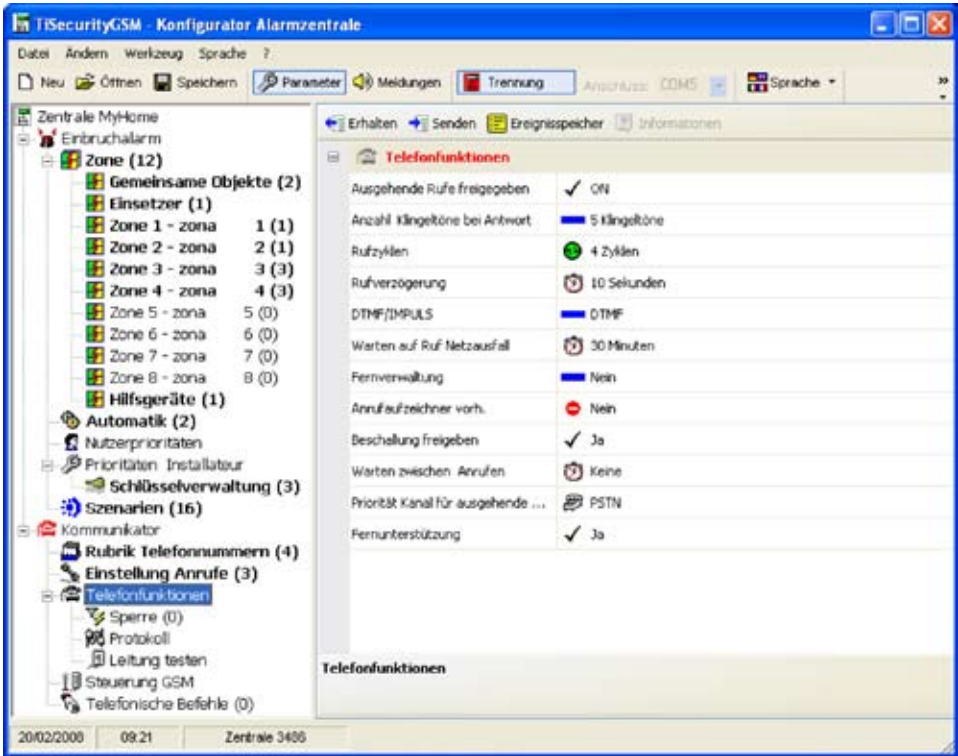

Ausgehende Rufe freigegeben

Aktiviert/deaktiviert den Kommunikator, der den Anruf vornehmen soll.

> Ja/Nein im Pulldown-Menü wählen

Wenn diese Funktion deaktiviert und das Protokoll (Portal MyHome oder ADEMCO) aktiv ist, wird folgende Meldung angezeigt:

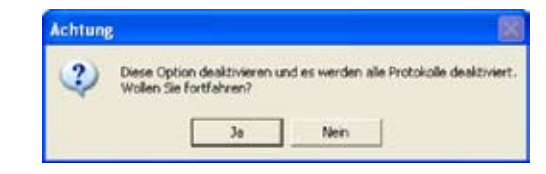

**>** Auf die Taste **Ja** klicken

Nun sind die Funktion "Ausgehende Rufe freigeben" und der Service "Portal MyHome" deaktiviert.

Anzahl Klingeltöne bei Antworl

Anzahl der Klingeltöne einstellen nach denen der Kommunikator einen Anruf beantwortet. In Gegenwart eines Anrufbeantworters muss diese Zahl höher als die des Anrufbeantworters sein. > Die Zahl der Klingeltöne unter den im Pulldown-Menü vorgeschlagenen wählen

Rufzyklen

Bestimmt wie oft der Kommunikator den Anruf an die Nummern wiederholen soll, die nicht geantwortet haben.

> Die Anzahl Rufzyklen unter den im Pulldown-Menü vorgeschlagenen wählen

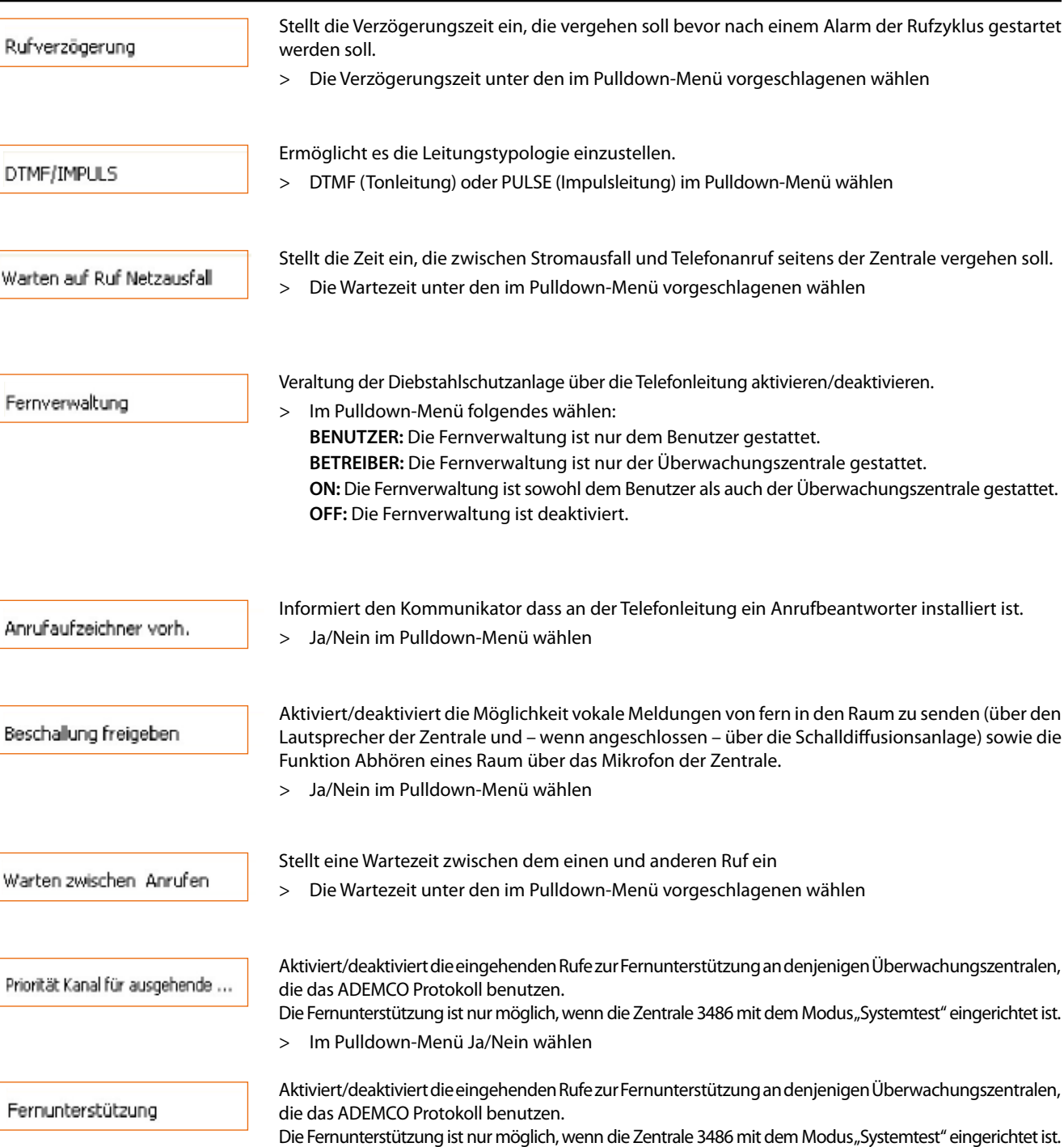

> Im Pulldown-Menü Ja/Nein wählen

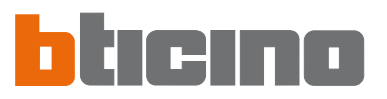

# **7.4.4 Sperre**

In diesem Fenster kann man durch die im Pulldown-Menü "Freigabe" zur Verfügung stehenden Optionen entscheiden, ob die Befehle Open von fern nicht gesperrt oder alle gesperrt werden sollen oder man kann bis zu 4 Codes einrichten, die nicht von fern gegeben werden sollen.

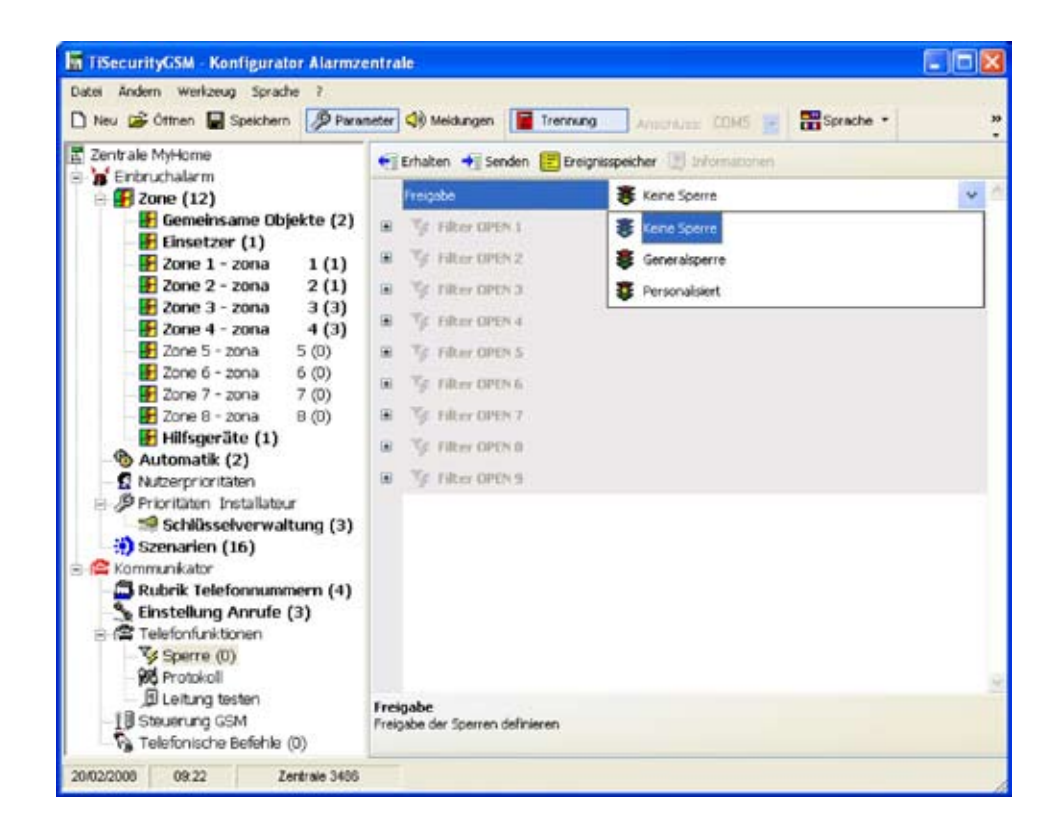

> Im Pulldown-Menü "Freigeben" die Typologie der Sperre wählen.

Wählt man "Personalisiert" kann man die Filter, wie nachstehend beschrieben, definieren.

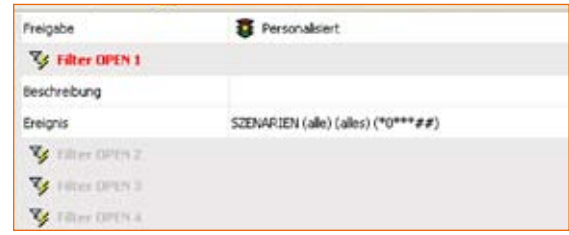

- > Eine Beschreibung für den Filter einfügen
- > Den Befehl Open einfügen, der gesperrt werden soll.

# **7.4.5 Protokoll - Portal My Home**

In diesem Fenster werden die Einstellungen zur Verwaltung der Anlage durch das Portal MyHome angezeigt.

- > Unter Typologie die Option **Portal MyHome**, wählen.
- > Das Passwort Open für den Zugriff zur Anlage einfügen.
- > Die vom Portal MyHome angegebene ID-Nummer der Anlage einfügen.

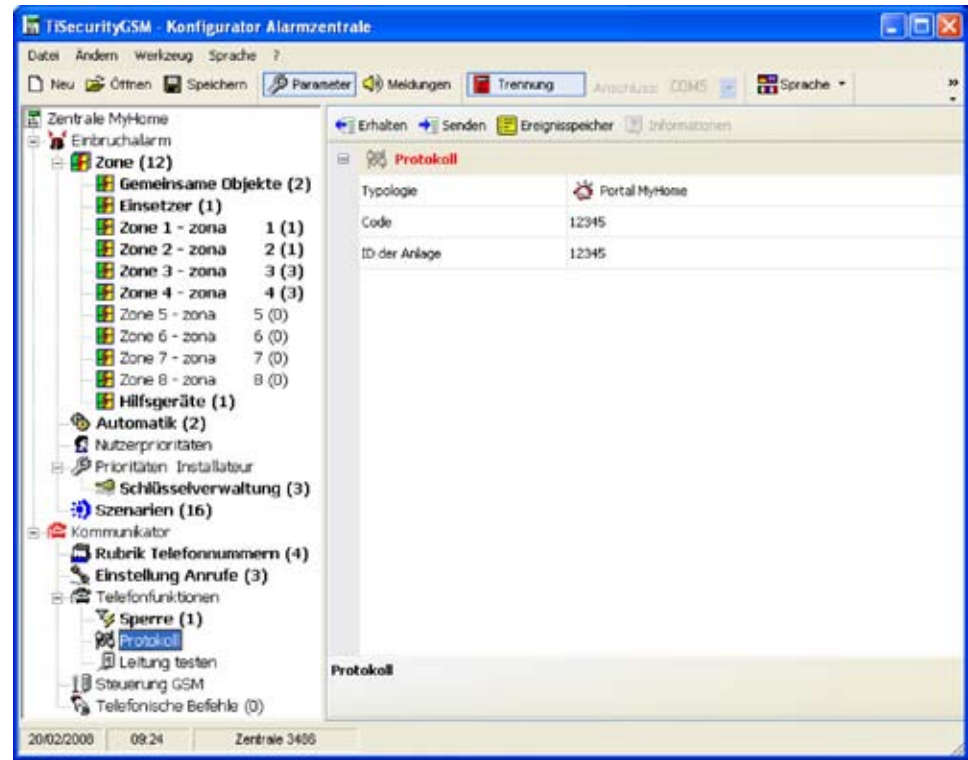

Wenn die Zentrale nicht, für "ausgehende Rufe", aktiviert ist und das Portal My Home aktiviert **wird, wird folgendes Fenster angezeigt:**

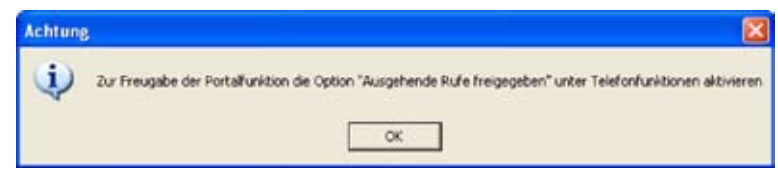

> Die in der Meldung beschriebenen Vorgänge durchführen und den Vorgang wiederholen

**Wenn das Portal My Home aktiviert wird, muss als Jolly-Nummer die Telefonnummer des Portals angegeben werden**

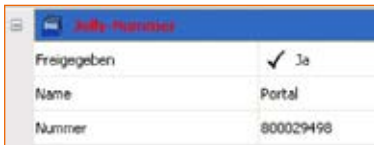

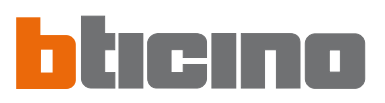

# **7.4.6 ADEMCO - Protokoll**

Diese Einrichtung ermöglicht es Alarmsignale und Ereignisse automatisch an Überwachungszentralen zu senden, die das Protokoll Contact ID verwenden.

- > Unter Typologie die Option **ADEMCO Service**, wählen.
- > Die von der Überwachungszentrale gelieferte ADEMCO ID-Nummer eingeben.

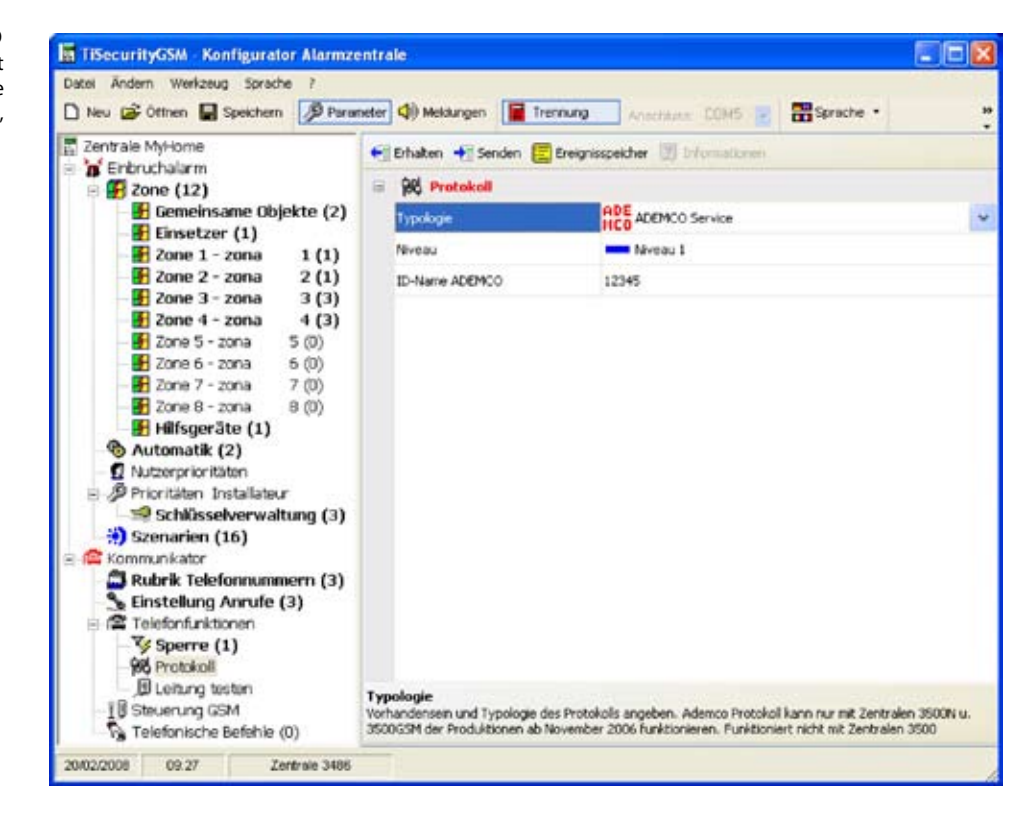

> Stufe des Überwachungsdienstes wählen (siehe Tabelle).

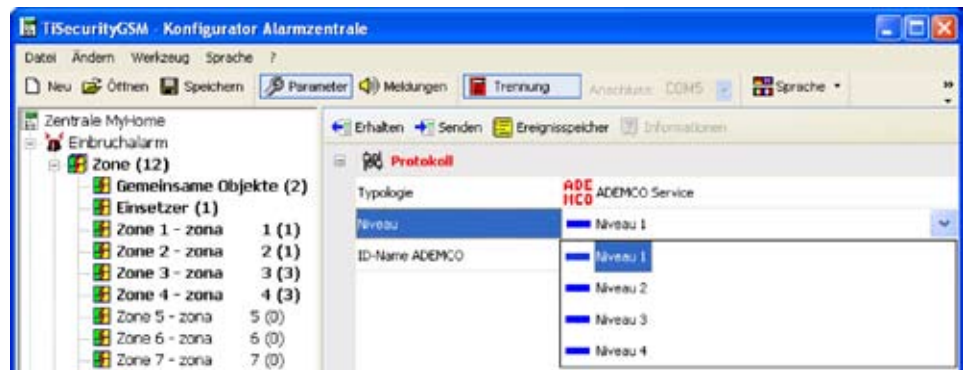

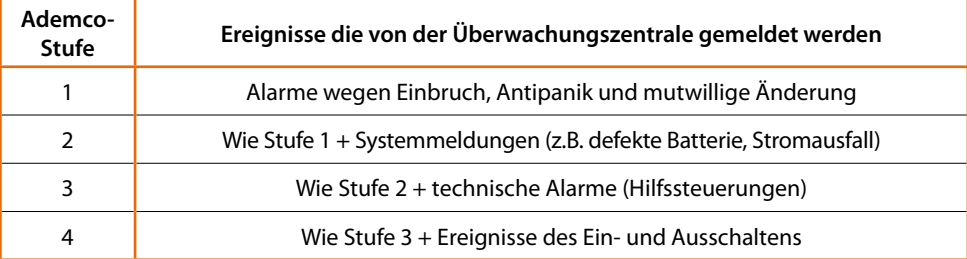

**Achtung:** das ADEMCO Protokoll kann nur aktiviert werden, wenn die Zentrale , für ausgehende Rufe, freigegeben worden ist.

# **7.4.7 Leitung testen**

Die Zentrale kann programmiert werden, um den Zustand der Telefonverbindung je nach eingestellter Häufigkeit und zur eingestellten Stunde zu testen.

- > Die Häufigkeit angeben, mit der die Verbindung getestet werden soll.
- > Datum und Stunde für den Start des Tests eingeben.

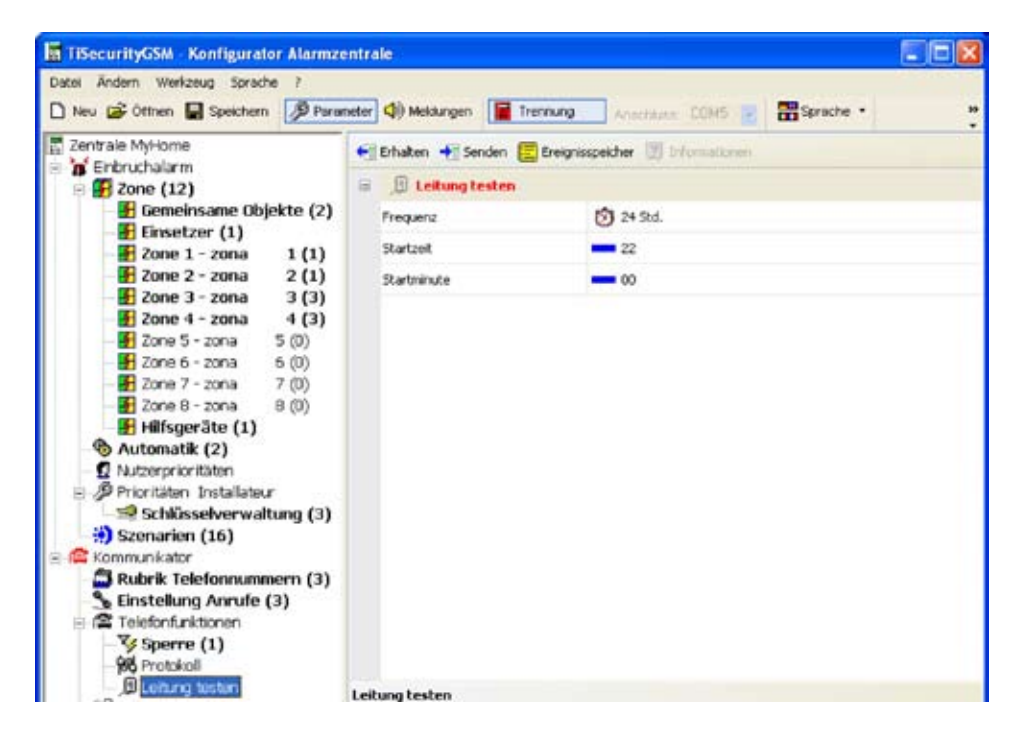

# **7.4.8 GSM-Verwaltung**

In diesem Fenster kann man den Pin Code der SIM Karte der Zentrale Art. 3486 einfügen.

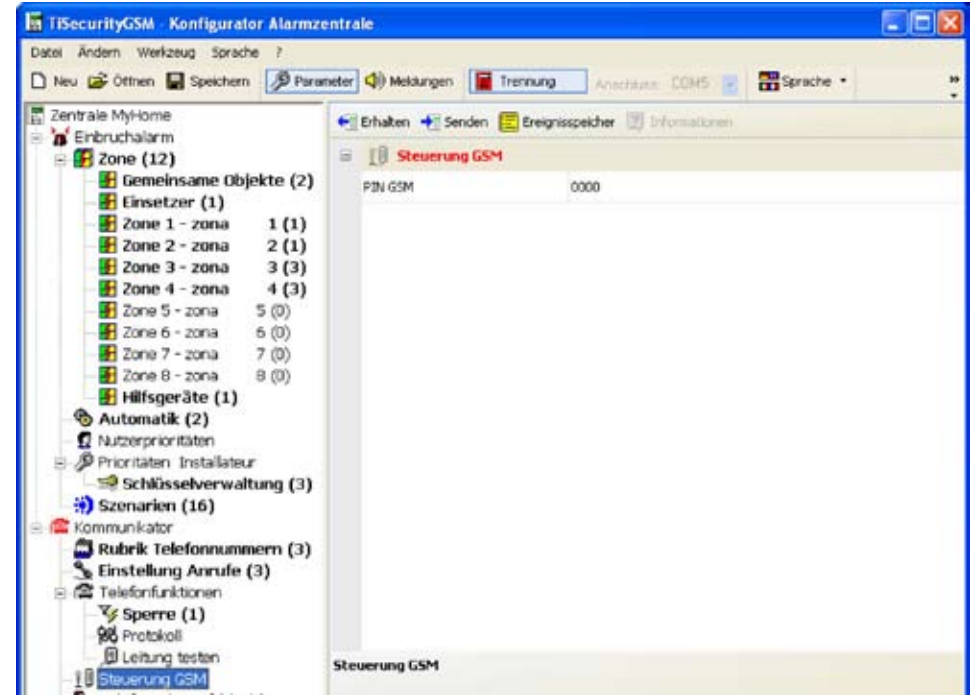

Verlangt die SIM Karte keinen Pin Code, die werkseitige Einstellung "0000" unverändert lassen.

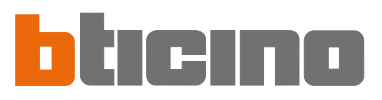

# **7.4.9 Telefonische Befehle**

Mit diesem Fenster kann man die Telefonbefehle einstellen, die danach vom Benutzer über vereinfachte Codes bestehend aus nur vier Zahlen über die Tastatur der Zentrale oder über das Telefon verwendet werden können.

- > Aktiviert/deaktiviert den Befehl.
- > Den entsprechenden Namen einfügen.
- > Den Code Open des Befehls einfügen.

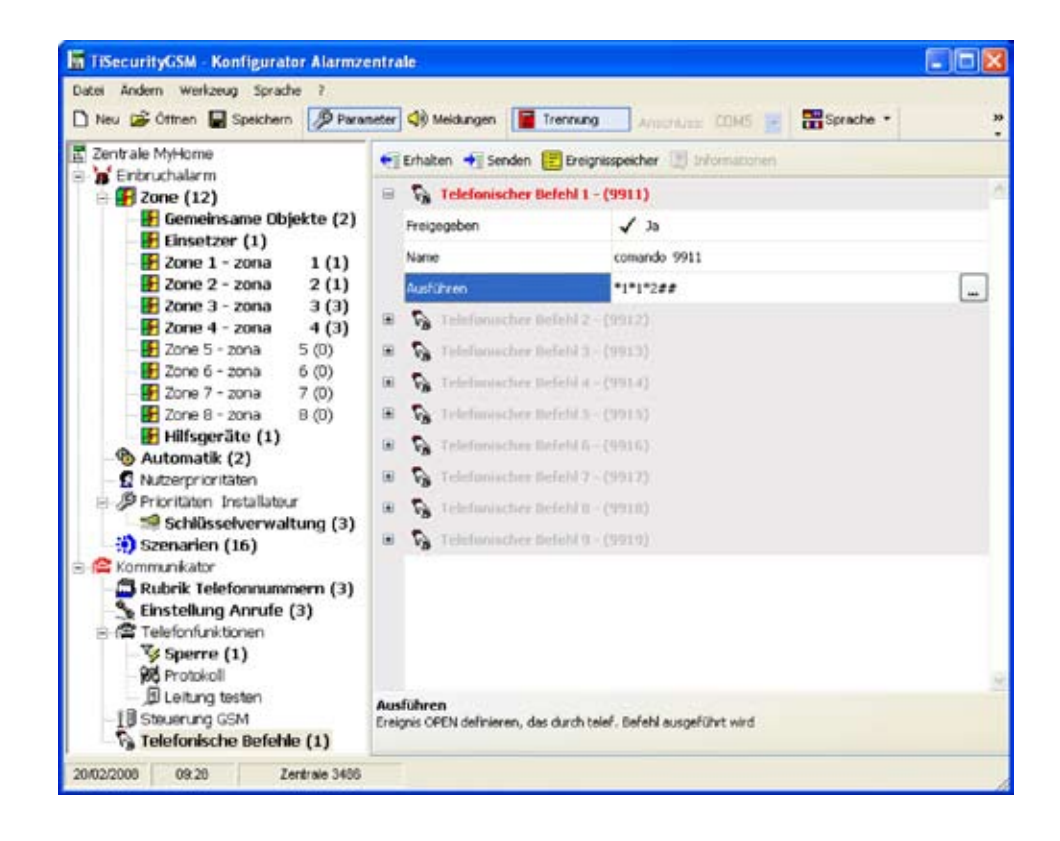

Wenn in diesem Fall der Benutzer von fern den Befehl 9911 tippt, werden die Eingangslichter eingeschaltet; über den Befehl 9901 werden sie ausgeschaltet.

Der Benutzer kann zudem – aber nur für die ersten 4 Telefonbefehle – eine personalisierte vokale Meldung aufnehmen (siehe Kapitel Meldungen).

# **8. Meldungen**

In diesem Abschnitt kann man die vokalen Meldungen verwalten, die von der Zentrale an die eingestellten Telefonnummern gesendet werden, wenn ein bestimmtes Ereignis stattfindet oder wenn sie die vom Benutzer gesendeten Telefonbefehle beantwortet.

# **8.1 Arbeitsbereich**

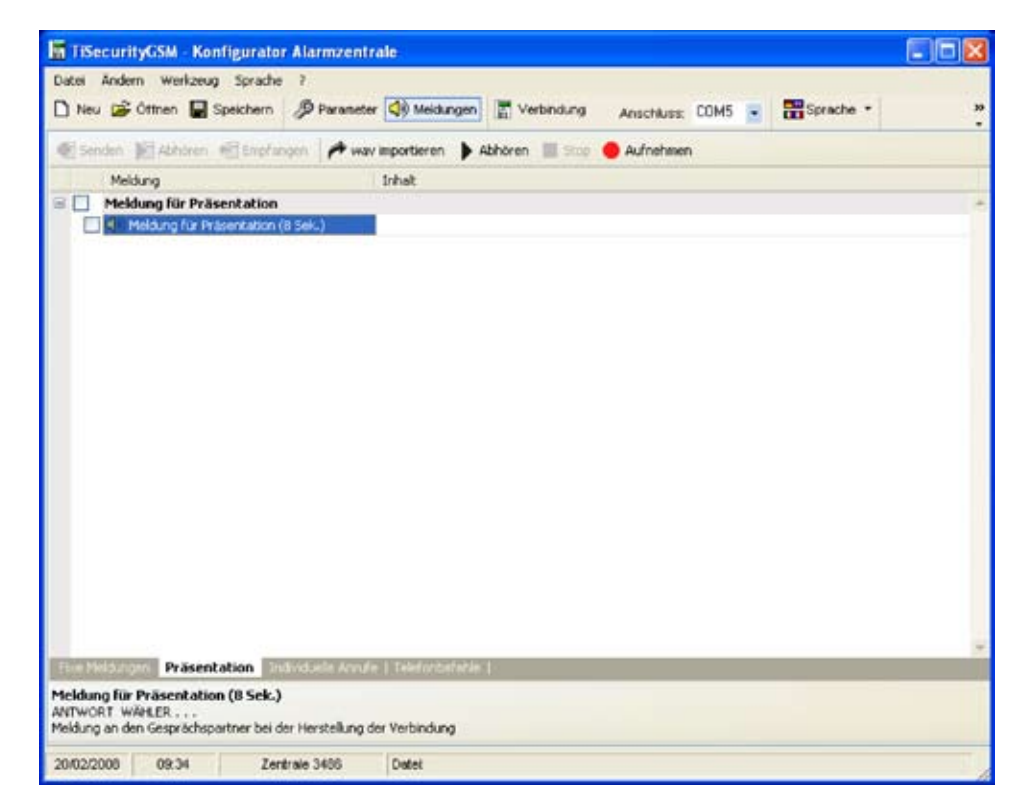

In den Fenstern des Abschnitts Meldungen werden die Meldungen angezeigt, die der im unteren Menü gewählten Typologie entsprechen (fixe Meldungen, Vorstellung, personalisierbare Anrufe, Telefonbefehle); durch Drücken der entsprechenden Tasten können verschiedene Fenster geöffnet werden.

Die Fenster sind in zwei Spalten aufgeteilt; in der Spalte "Meldung" sind in Form einer Baumstruktur, die Meldungen angegeben und in der Spalte "Inhalt" kann ein Name eingefügt werden, um die Meldung zu identifizieren.

Die vorhandenen Meldungen werden durch einen grünen Hintergrund markiert. Im oberen Teil der Fenster ist eine Leiste zur Verwaltung der Meldungen und im unteren Teil ein Bereich vorgesehen in dem die verschiedenen Informationen zu der gewählten Meldung angezeigt werden.

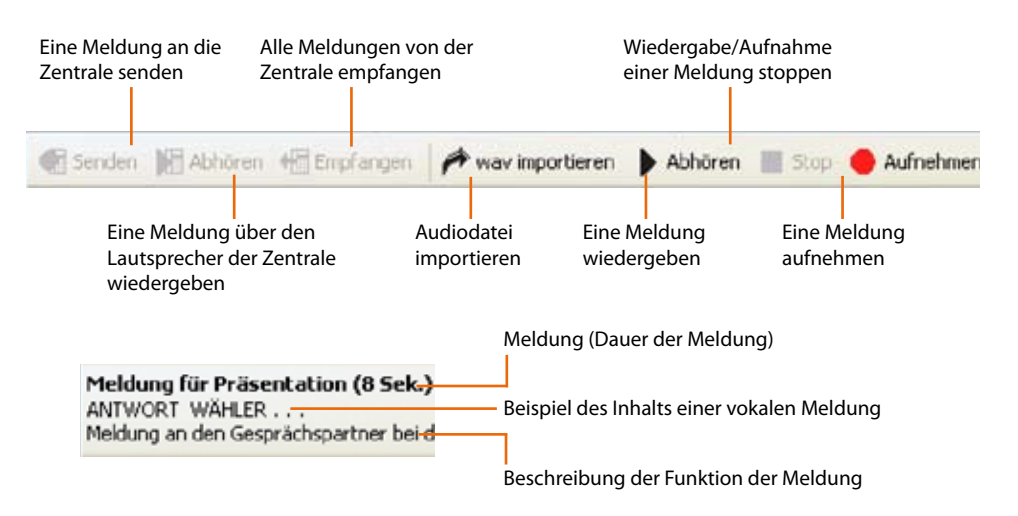

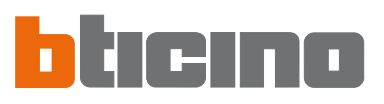

# **8.2 Vokale Meldungen mit der Zentrale austauschen**

# **8.2.1 Vokale Meldungen senden**

Mit dieser Funktion kann man eine oder mehrere Meldungen an die Zentrale senden

# > Die Prozedur Verbindung mit der Zentrale durchführen

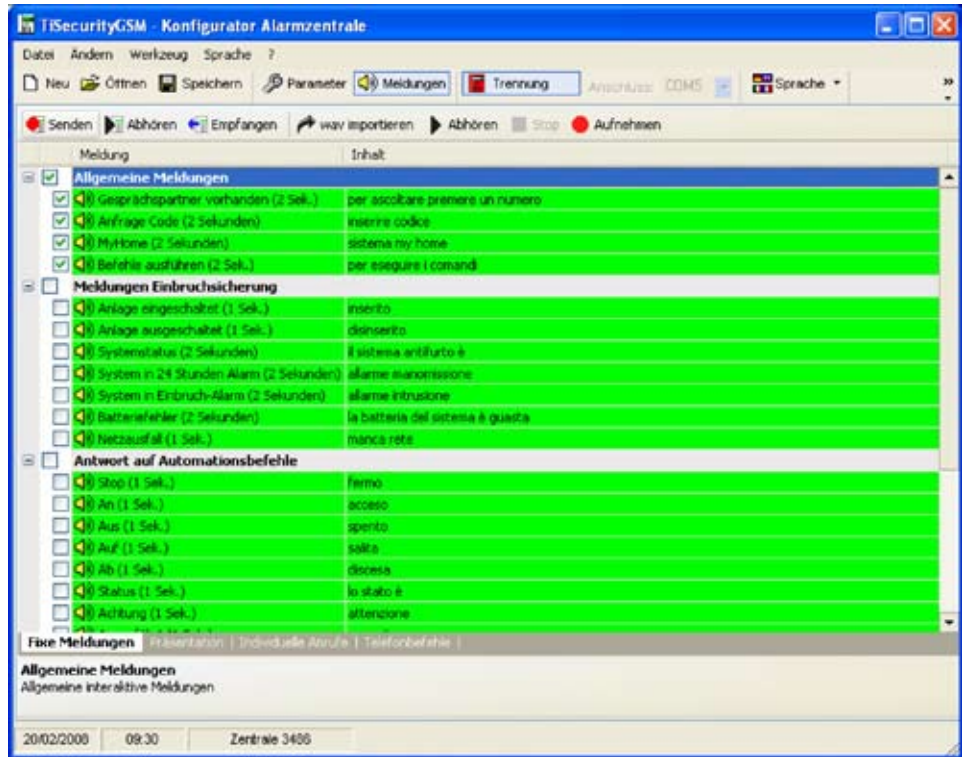

> Das Kästchen neben der Meldung die gesendet werden soll, mit einem Häkchen markieren

oder alle Meldungen wählen

- > Im Menü **Ändern** den Eintrag **Alle Meldungen wählen** oder
- > **Alle fixe Meldungen wählen** je nach Wunsch wählen

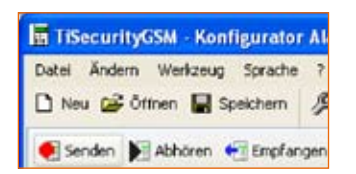

curityGSM - Konfigurator Alarmzentrale Andern Werkzeug Sprache ? Meldungen aus Protekt importieren Konfigurationsdaten aus Protekt Importieren Vorgegebenen Audio Meldungen laden Alle Meldungen wählen

Alle fixen Meldungen wählen

Ctrl+

> In der Leiste zur Verwaltung der Meldungen auf Senden drücken

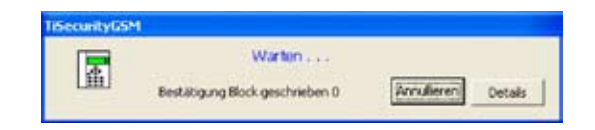

Abwarten bis die Prozedur beendet ist

Diese Funktion ermöglicht es die gewählte Meldung über den Lautsprecher der Zentrale abzuhören.

- > Die Prozedur Verbindung mit der Zentrale durchführen.
- > Eine Meldung wählen, diese wird markiert.
- > In Leiste zur Verwaltung der Meldungen auf **Abhören** drücken

Die vokale Meldungen wird durch den Lautsprecher der Zentrale wiedergegeben.

# **8.2.3 Vokale Meldungen empfangen**

Mit dieser Funktion kann man alle in der Zentrale vorhandenen Meldungen empfangen

> Die Prozedur Verbindung mit der Zentrale durchführen

> In Leiste zur Verwaltung der Meldungen auf **Empfangen** drücken

# Es wird folgende Meldung angezeigt

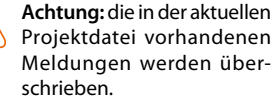

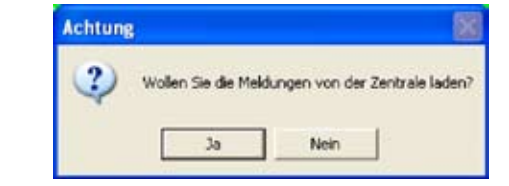

> Auf die Taste **Ja** klicken

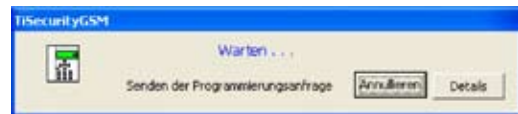

Wenn die Prozedur beendet ist, stehen die vokalen Meldungen der Zentrale im Abschnitt Meldungen für eventuelle Kontrollen/Änderungen zur Verfügung.

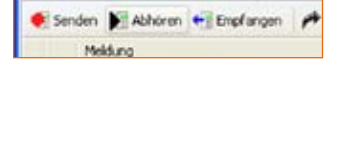

**M TiSecurityGSM - Konfigurator Alarma** Datei Andern Werkzeug Sprache □ Neu a Offnen ■ Speichern ● Par Senden B Abhören + Engfangen

Mektimo

**M** TiSecurityGSM - Konfigurator Alarm Datei Andern Werkzeug Sprache □ Neu p Offnen ■ Speichern | 多 Par

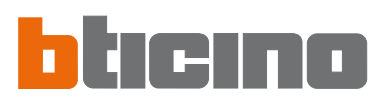

Konfigurator Alarmzentrale

Empfangen

Speichern **D** Parameter (3) Meldungen

way importieren Inhal

kzeug Sprache

# **8.3 Steuerungen zur Verwaltung der vokalen Meldungen**

# **8.3.1 Audiodatei importieren**

Mit dieser Funktion kann man eine Audiodatei importieren.

- > Eine Meldung wählen, diese wird markiert
- > In Leiste zur Verwaltung der Meldungen auf **wav importieren** drücken

Es wird folgendes Fenster angezeigt

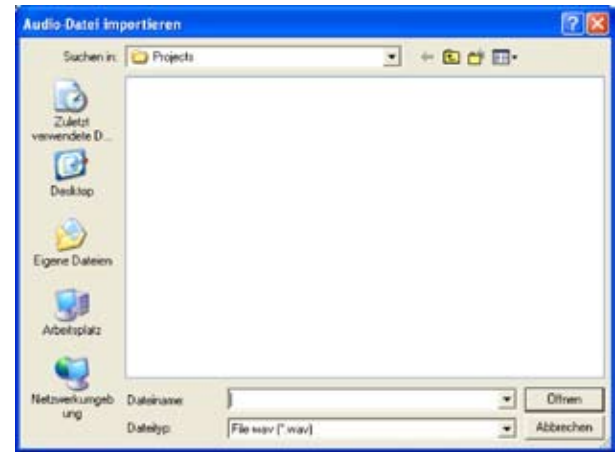

> Die Audiodatei (.wav) wählen, von der die Meldungen importiert werden sollen,

Im Installationsordner befindet sich ist der Ordner "Wave" in dem die vokalen Meldungen enthalten und je nach Sprache in Ordnern aufgeteilt sind.

Die Audiodatei muss folgende Eigenschaften aufweisen:

- maximale Dauer wie in der Beschreibung angegeben (...sec.)
- .wav Typ
- Abtastung: PCM 8Khz
- Auflösung: 8 bit Mono
- > Auf die Taste **Öffnen** klicken.

# **8.3.2 Vokale Meldung wiedergeben**

Mit dieser Funktion kann man eine Meldung durch die Lautsprecher des PCs wiedergeben

- > Eine Meldung wählen, diese wird markiert
- > In Leiste zur Verwaltung der Meldungen auf **Abhören** drücken Die Meldung wird wiedergegeben
- > In Leiste zur Verwaltung der Meldungen auf **Stop** drücken

# **8.3.3 Vokale Meldung aufnehmen**

Mit dieser Funktion kann man eine Meldung aufnehmen

- > Eine Meldung wählen, diese wird markiert
- > In Leiste zur Verwaltung der Meldungen auf **Aufnehmen** drücken
- > Mit der Aufnahme beginnen und in einem normalen Ton vor ein an den PC geschlossenes Mikrofon sprechen

Die Aufnahme wird automatisch beendet, wenn die voreingestellte Zeit der Meldung abgelaufen ist.

# **8.3.4 Vokale Meldungen zurückstellen**

Mit dieser Funktion können für die Zentrale vorgegebene vokale Meldungen zurückgestellt werden

> Vom Menü **Ändern** den Eintrag **Vorgegebene Audio Meldungen laden** wählen Es werden die vorgegebenen Audio Meldungen wieder hergestellt und die im aktuellen Projekt enthaltenen Meldungen überschrieben.

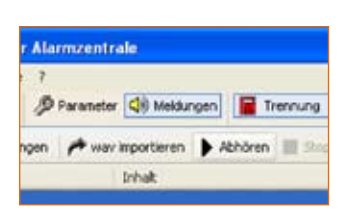

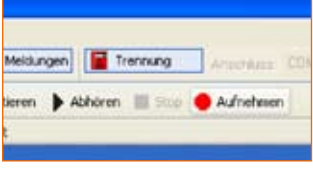

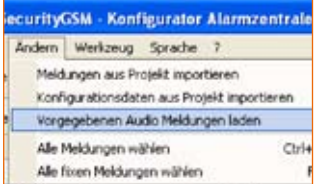

# **9. Firmware aktualisieren**

Mit dieser Funktion kann man die in der Zentrale vorhandene Grundversion der Software durch die neusten von BTicino herausgegebenen Ausgaben aktualisieren.

> im Menü **Werkzeuge** den Eintrag **Firmware aktualisieren** wählen

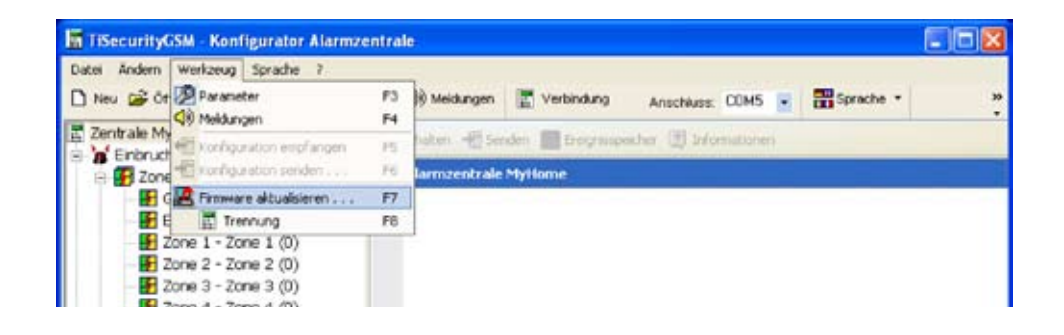

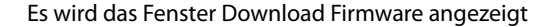

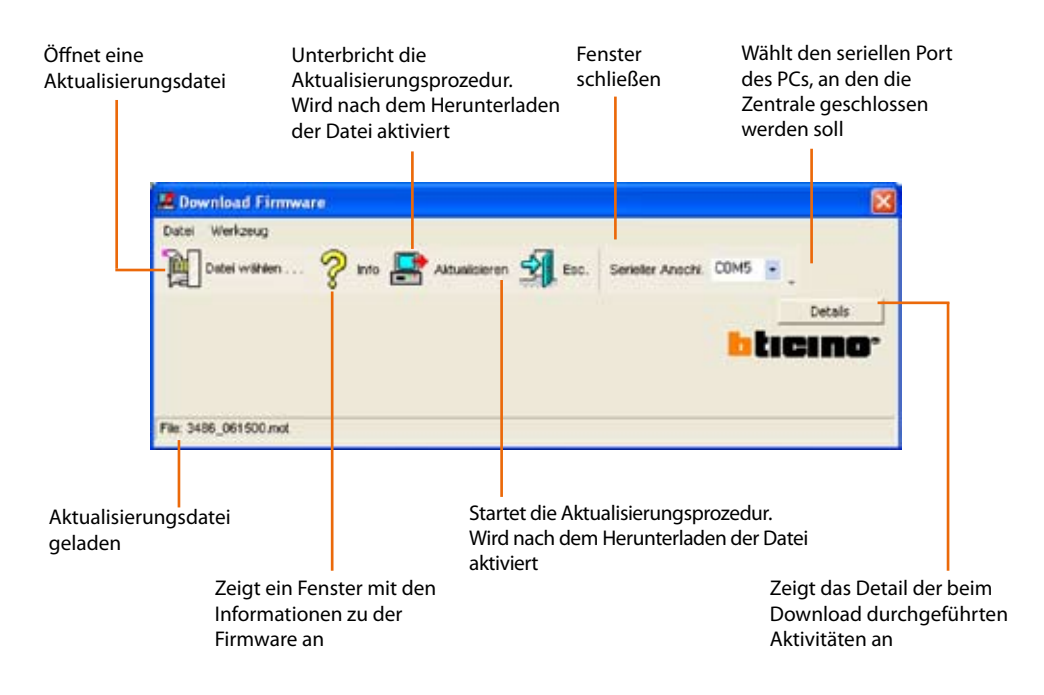

Die oben beschriebenen Steuerungen stehen auch in den Pulldown-Menüs Datei und Werkzeuge zur Verfügung.

> Auf die Taste **Datei wählen** klicken

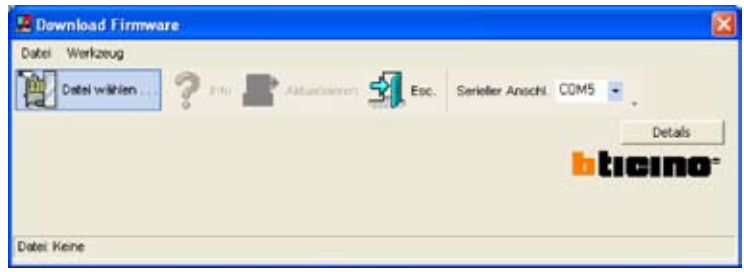

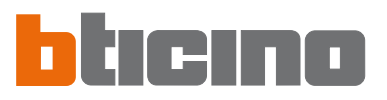

# Es wird folgendes Fenster angezeigt

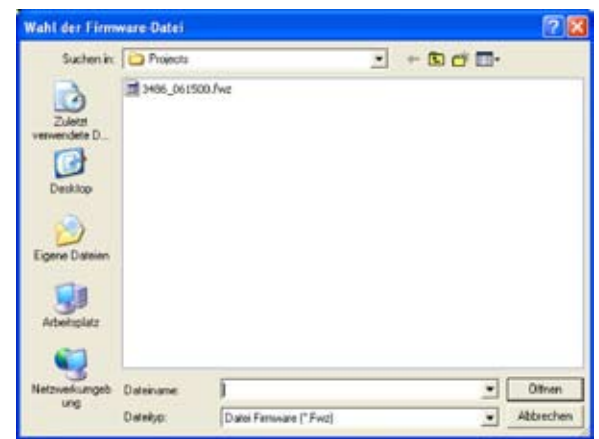

- > Aktualisierungsdatei (.fwz) wählen
- > Auf die Taste **Öffnen** klicken.

Nun ist die Taste Aktualisieren aktiv

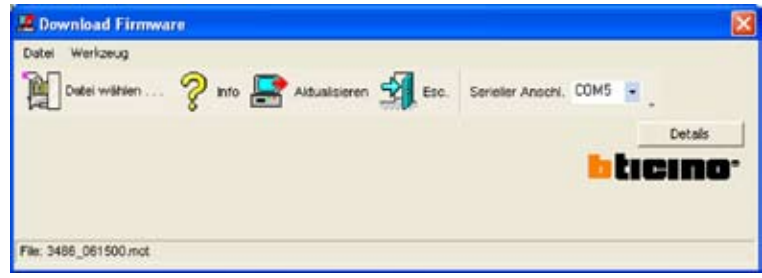

- > Im Pulldown-Menü, den seriellen **Port** des PCs wählen, an den die Zentrale geschlossen werden soll.
- > Auf die Taste **Aktualisieren** klicken

Es wird folgende Meldung angezeigt

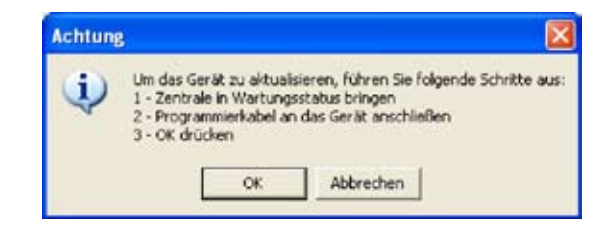

Die verlangten Vorgänge durchführen und dann auf die Taste **OK** klicken

 $\overline{\phantom{a}}$ 

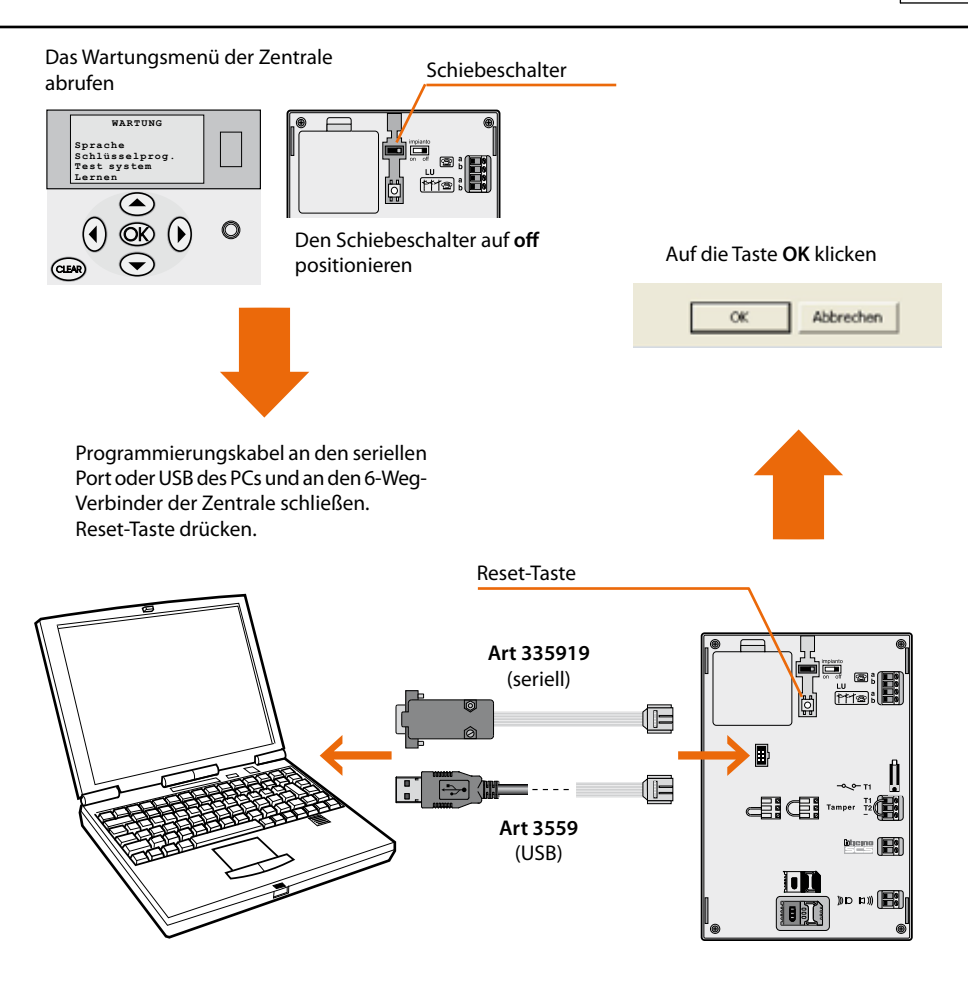

Die Anwendung vergleicht die gewählte Firmware-Version mit der der Zentrale. Falls die gewählte Firmware-Version älter als die der Zentrale ist, wird folgendes Fenster angezeigt

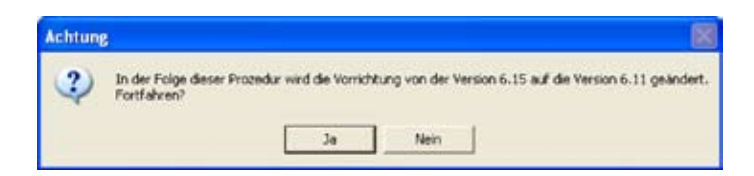

Um die Aktualisierung zu beenden, auf **NEIN** klicken

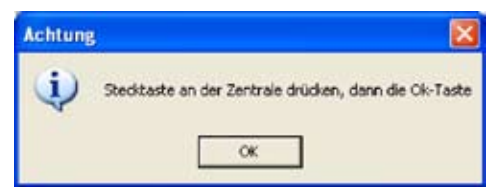

> Programmierungskabel abtrennen und **OK** drücken.

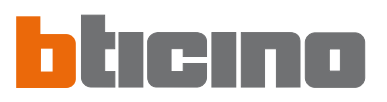

Falls die gewählte Firmware-Version neuer als die der Zentrale ist, wird die Aktualisierungsprozedur weitergeführt, ohne dass weitere Meldungen erscheinen.

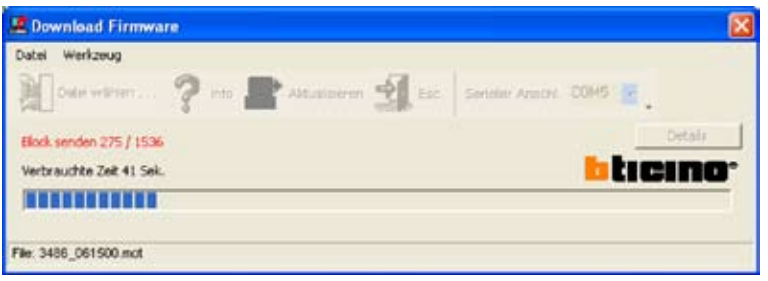

Wenn die Aktualisierungsprozedur beendet ist wird nachfolgende Meldung angezeigt und es ertönt ein akustisches Signal

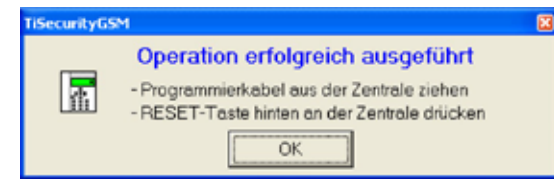

- > Programmierungskabel von der Zentrale abtrennen
- > Auf die Taste **OK** klicken
- > Reset-Taste der Zentrale drücken

Die Firmware der Zentrale ist nun aktualisiert.

Nachdem die Aktualisierung beendet worden ist, kann man durch Anklicken von Details, ein Fenster abrufen in dem die während des Downloads der Firmware durchgeführten Aktivitäten aufgelistet sind.

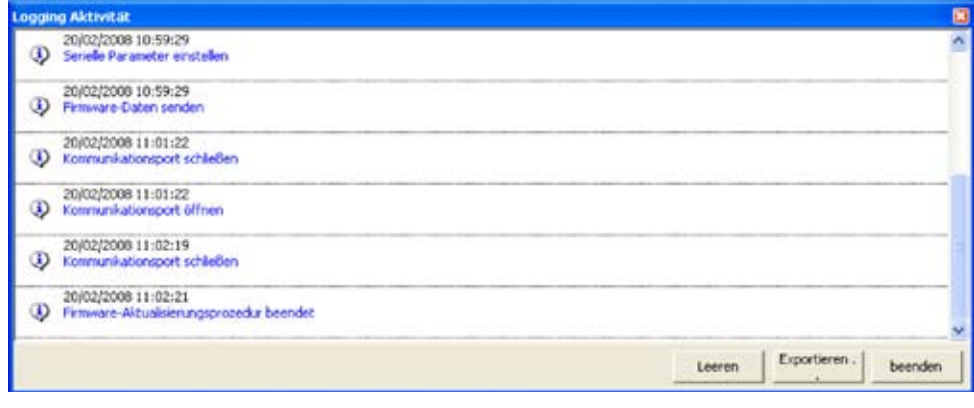

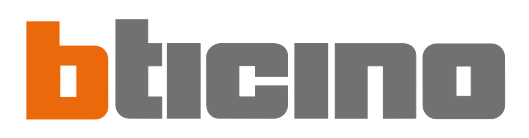

BTicino SpA Via Messina, 38 20154 Milano - Italy www.bticino.it

> BTicino SpA behält sich das Recht vor jederzeit den Inhalt der vorliegenden Veröffentlichung zu ändern<br>und die vorgenommenen Änderung in beliebiger Form und Weise mitzuteilen. BTicino SpA behält sich das Recht vor jederzeit den Inhalt der vorliegenden Veröffentlichung zu ändern und die vorgenommenen Änderung in beliebiger Form und Weise mitzuteilen.